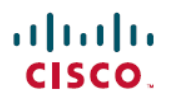

# **FMC**を使用した**Firepower ThreatDefense**向 けの高度な **AnyConnect VPN** の展開

初版:2020 年 4 月 7 日 最終更新:2020 年 4 月 28 日

# **FMC** を使用した **Firepower Threat Defense** に向けた、高度な **AnyConnect VPN** の展開

このドキュメントでは、ダイナミック スプリット トンネリングや LDAP 属性マップなど、 FlexConfig を使用して Cisco FMC に Cisco FTD 用の高度な AnyConnect VPN を展開する方法を 示します。

# ダイナミック スプリット トンネリング

次のトピックでは、Cisco Firepower Threat Defense (FTD) のダイナミック スプリット トンネ リングと、Cisco Firepower Management Center (FMC) 6.4 で FlexConfig を使用して設定する方 法について説明します。この構成は、ダイナミック スプリット トンネリングを直接サポート しない後続のリリースに適用できます。

## ダイナミック スプリット トンネリングについて

スタティック スプリット トンネリングでは、リモートアクセス VPN トンネルに含めるか、ま たはリモートアクセス VPN トンネルから除外する必要があるホストおよびネットワークの IP アドレスの定義を伴います。ダイナミック スプリット トンネリングを定義することで、スプ リットトンネリングを強化できます。

ダイナミック スプリット トンネリングにより、DNS ドメイン名に基づいてスプリットトンネ リングを微調整できます。完全修飾ドメイン名 (FODN) に関連付けられたIPアドレスは、変 化するか、または単純に地域によって異なることがあるため、DNS名に基づいてスプリットト ンネリングを定義することで、リモートアクセスVPNトンネルに含める必要のあるトラフィッ クと含める必要のないトラフィックをよりダイナミックに定義できます。除外されたドメイン 名に対して返されたアドレスが VPN に含まれるアドレスプール内にある場合、これらのアド レスは除外されます。

除外されたドメインはブロックされません。代わりに、これらのドメインへのトラフィックは VPN トンネルの外部に保持されます。たとえば、パブリックインターネット上の Cisco WebEx にトラフィックを送信することで、保護されたネットワーク内のサーバーへのトラフィック用 に VPN トンネル内の帯域幅を解放できます。

バージョン 7.0 以降では、FMC UI を使用してこの機能を設定できます。詳細については、 「Configure [AnyConnect](https://www.cisco.com/c/en/us/support/docs/security/anyconnect-secure-mobility-client-v4x/220247-configure-anyconnect-dynamic-split-tunne.html) Dynamic Split Tunnel on FTD Managed by FMC」を参照してください。 古いバージョンの FMC の場合は、FlexConfig を使用したダイナミック スプリット トンネリン グの設定 (2 ページ) の指示に従って FlexConfig を使用してこの機能を設定する必要があり ます。

## **FlexConfig** を使用したダイナミック スプリット トンネリングの設定

ダイナミック スプリット トンネル構成は、**dynamic-split-exclude-domains** タイプのカスタム AnyConnect 属性を作成してから、その属性を RA VPN 接続プロファイルで使用されるグルー プポリシーに追加することに基づいています。

また、**dynamic-split-include-domains** カスタム属性を作成して、IP アドレスに基づいて除外さ れるトンネルに含めるドメインを定義することもできます。ただし、この例ではドメインの除 外について説明します。

#### 始める前に

この構成には、最低限 AnyConnect 4.5 が必要です。

この例では、リモートアクセス VPN がすでに設定されており、正しく機能していることを前 提としています。これには、ダイナミックス プリット トンネリングの属性を追加するグルー プポリシーの作成が含まれます。グループポリシーの作成にはFlexConfigを使用しないでくだ さい。既存のグループポリシーの編集にのみ使用します。

ダイナミックブロックリストを定義する際に、スタティック IP アドレスベースのスプリット トンネリングを設定する必要はありません。ただし、ダイナミック許可リストを作成する場合 は、スプリットトンネリングを有効にし、一部の IP アドレスを除外する必要があります。ド メインを含めるダイナミックス プリット トンネリングは、IP アドレスベースのスプリットト ンネリングの状況で除外されるトラフィックを含める場合にのみ意味があります。

#### 手順

- ステップ **1** ダイナミック スプリット トンネリングのカスタム属性を作成し、VPN トンネルから除外して 代わりにパブリックインターネット経由で送信する必要があるドメイン名を割り当てる、 deploy-once/append FlexConfig オブジェクトを作成します。
	- a) **[**オブジェクト(**Objects**)**]** > **[**オブジェクト管理(**Object Management**)**]** を選択します。
	- b) 目次から**[FlexConfig]** > **[FlexConfig**オブジェクト(**FlexConfig Object**)**]**を選択します。
	- c) [FlexConfigオブジェクトの追加(Add FlexConfig Object)] をクリックし、次のプロパティ を設定して、[保存 (Save) ] をクリックします。
		- [名前(Name)]:オブジェクト名。たとえば、Enable\_Dynamic\_Split\_Tunnelなどです。
		- **[**展開(**Deployment**)**]**:**[1**回(**Once**)**]**を選択します。これらのコマンドは一度に設定 する必要があります。
		- [タイプ(Type)]:デフォルトの [後に付加(Append)] を維持します。コマンドは、 直接サポートされている機能のコマンドの後にデバイスに送信されます。

• **[**オブジェクト本体(**Object body**)**]**:オブジェクト本体で、

**dynamic-split-exclude-domains** タイプの属性を作成するために必要なコマンドを入力 してから、属性名と除外するドメイン名のリストであるデータを追加します。たとえ ば、excludeddomainsという名前の属性を作成し、webex.comドメインとciscospark.com ドメインを除外するには、コマンドは次のようになります。説明は省略できますが、 説明が含まれている場合は個別のコマンドではなく、**anyconnect-custom-attr**コマンド の一部であることに注意してください。ドメイン名はカンマで区切りますが、スペー スは含めないでください。

webvpn

Name:

Enable\_Dynamic

anyconnect-custom-attr dynamic-split-exclude-domains description traffic for these domains will not be sent to the VPN headend anyconnect-custom-data dynamic-split-exclude-domains excludeddomains webex.com,ciscospark.com

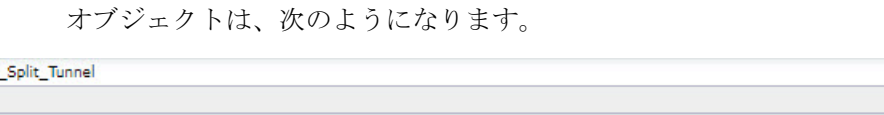

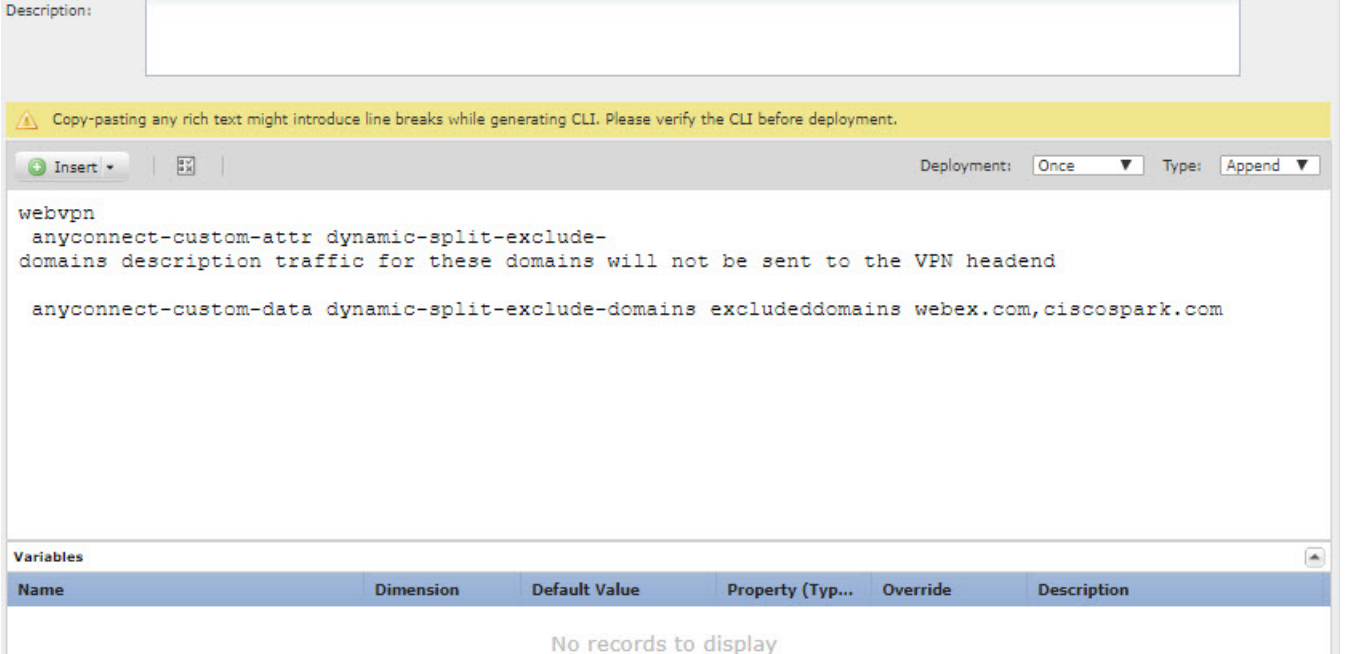

ステップ **2** (推奨)カスタムグループポリシーを使用する場合は、deploy-once/appendFlexConfigオブジェ クトを作成して、グループポリシーでダイナミック スプリット トンネルのカスタム属性を設

> 定します。 システムは、カスタムグループポリシーに加えた変更を無効にしません。そのため、変更を 1 回展開する必要があります。複数のグループポリシーを使用する場合は、単一のFlexConfigオ ブジェクトを使用してカスタム属性を各ポリシーに順番に追加できます。あるいは、グループ ポリシーごとに 1 つの FlexConfig オブジェクトを作成できます。結果は同じになるため、 FlexConfig ポリシーをモジュール化するための独自の要件に基づいて選択します。

[FlexConfigオブジェクト(FlexConfig Objects)] ページで、**[FlexConfig**オブジェクトの追加 (**Add FlexConfig Object**)**]** をクリックし、次のプロパティを設定して、**[**保存(**Save**)**]** をク リックします。

- [名前(Name)]:オブジェクト名。たとえば、Add\_Dynamic\_Split\_Tunnel\_Sales です。
- **[**展開(**Deployment**)**]**:**[1**回(**Once**)**]** を選択します。
- [タイプ (Type) ]: デフォルトの [後に付加 (Append) ] を維持します。
- **[**オブジェクト本体(**Objectbody**)**]**:オブジェクト本体で、グループポリシーにカスタム 属性を追加するために必要なコマンドを入力します。たとえば、作成した属性の名前が excludedomains で、グループポリシーの名前が「sales」の場合、コマンドは次のとおりで す。

```
group-policy sales attributes
anyconnect-custom dynamic-split-exclude-domains value excludeddomains
```
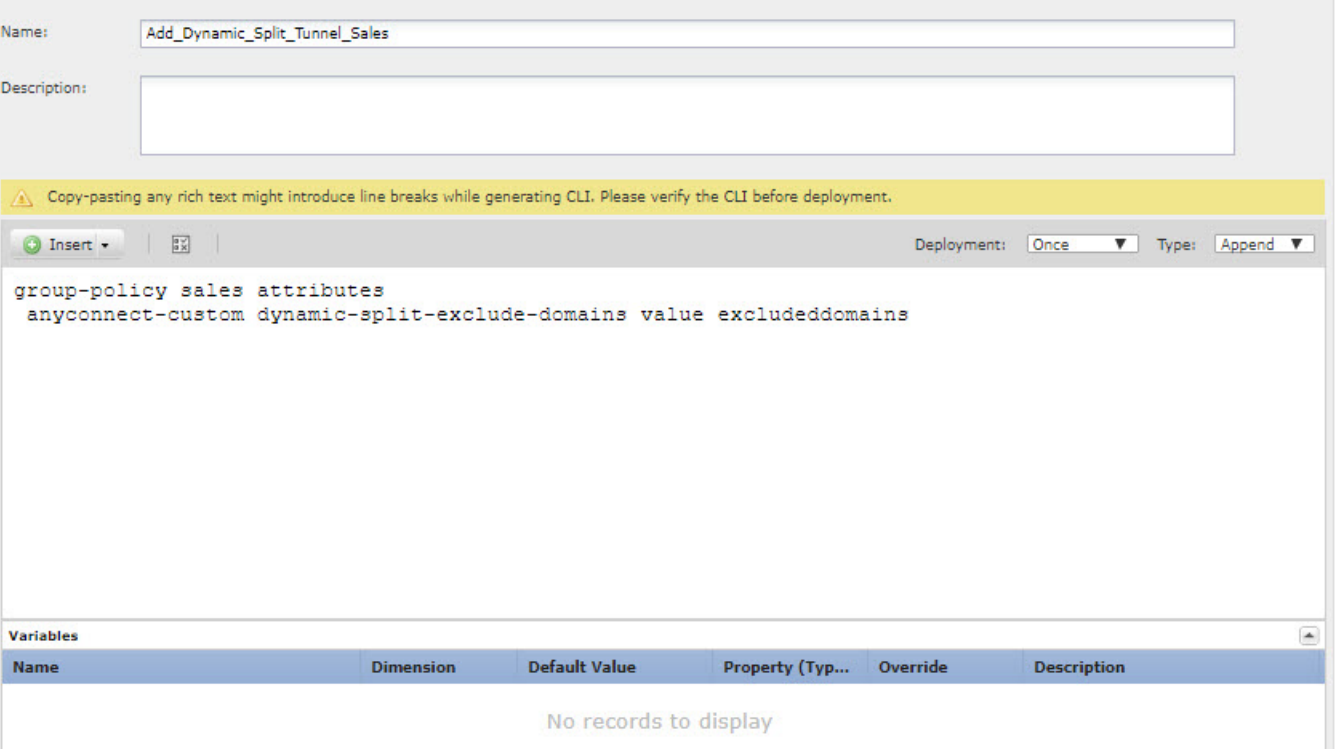

オブジェクトは、次のようになります。

ステップ **3** (Notrecommended.) DfltGrpPolicyという名前のデフォルトグループポリシーを使用する場合は、 deploy-everytime/append FlexConfig オブジェクトを作成して、グループポリシーにダイナミッ ク スプリット トンネルのカスタム属性を設定します。

> このオブジェクトは毎回展開する必要があります。これは、展開のたびに、システムがデフォ ルトポリシーに対するカスタム変更を無効にするためです。

DfltGroupPolicyを使用するのではなく、カスタムグループポリシーを作成することを推奨しま す。

[FlexConfigオブジェクト(FlexConfig Objects)] ページで、**[FlexConfig**オブジェクトの追加 (**Add FlexConfig Object**)**]** をクリックし、次のプロパティを設定して、**[**保存(**Save**)**]** をク リックします。

- [名前(Name)]:オブジェクト名。たとえば、Add\_Dynamic\_Split\_Tunnel\_DfltGrpPolicyで す。
- [展開(Deployment)]:[毎回(Everytime)] を選択します。これらのコマンドは一度に設 定する必要があります。
- [タイプ (Type) ]: デフォルトの[後に付加 (Append) ]を維持します。このコマンドは、 システムがデフォルトのグループポリシーのカスタム属性を無効にした後に送信する必要 があります。
- **[**オブジェクト本体(**Objectbody**)**]**:オブジェクト本体で、グループポリシーにカスタム 属性を追加するために必要なコマンドを入力します。たとえば、作成した属性の名前が excludedomains の場合、コマンドは次のとおりです。

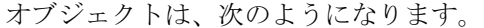

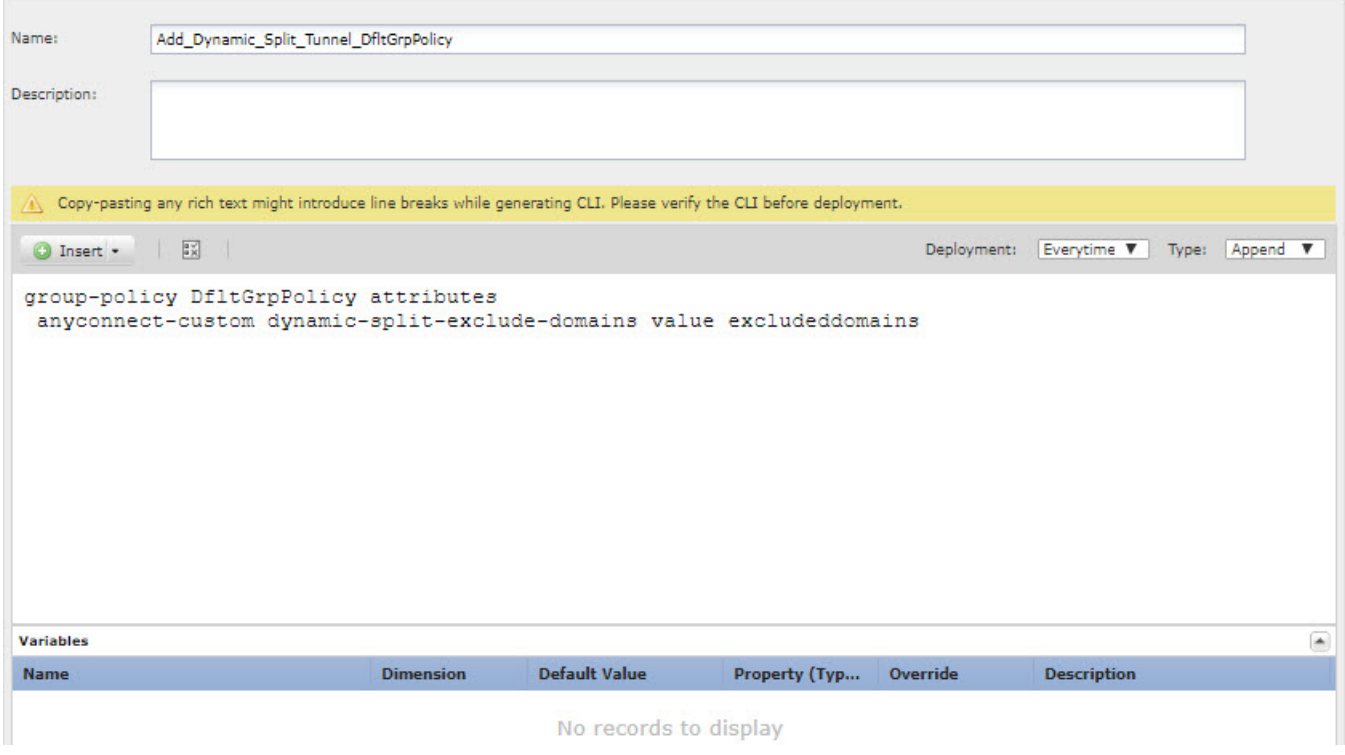

ステップ **4** これらのオブジェクトを展開する FlexConfig ポリシーを作成します。

group-policy DfltGrpPolicy attributes anyconnect-custom dynamic-split-exclude-domains value excludeddomains

- a) **[**デバイス(**Devices**)**]** > **[FlexConfig]** を選択します。
- b) [新しいポリシー(New Policy)]をクリックするか、既存のFlexConfigポリシーをターゲッ トデバイスに割り当て(または割り当て済み)、このポリシーを編集するだけです。

新しいポリシーを作成する場合、ポリシーに名前を付けるダイアログボックスでターゲッ トデバイスをポリシーに割り当てます。

c) Ctrl を押しながらクリックして、目次の **[**ユーザー定義(**User Defined**)**]** フォルダ内にあ る [FlexConfigオブジェクト(FlexConfig Object)] を選択し、**[>]** をクリックしてポリシー に追加します。

オブジェクトが**[**選択済み追加**FlexConfig**(**Selected Append FlexConfigs**)**]**リストに追加さ れます。

d) ドラッグアンドドロップを使用して、オブジェクトが正しい順序であることを確認しま す。

カスタム属性オブジェクトを作成するオブジェクトは、その属性をグループポリシーに割 り当てるオブジェクトの前に配置する必要があります。そうしない場合は、まだ存在しな いカスタム属性を追加しようとすると、エラーが発生します。

カスタムグループポリシーを設定する単一のオブジェクトがある場合、リストは次のよう になります。

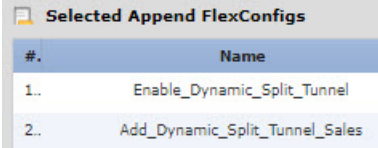

- e) [保存(**Save**)] をクリックします。
- f) すべてのターゲットデバイスがポリシーにまだ割り当てられていない場合は、[保存(Save)] の下にある **[**ポリシー割り当て(**Policy Assignment**)**]** リンクをクリックし、 ここで割り当 てを行います。
- g) [設定のプレビュー (Preview Config) ]をクリックし、[プレビュー (Preview) ]ダイアログ ボックスで割り当てられているデバイスのいずれかを選択します。

システムでは、デバイスに送信される設定 CLI のプレビューが生成されます。オブジェク トから生成されたコマンドが正しいことを確認します。これらはプレビューの最後に表示 されます。また、管理対象機能に加えた他の変更から生成されたコマンドも表示されるこ とに注意してください。ダイナミック スプリット トンネル コマンドでは、次のような内 容が表示されます。

```
###Flex-config Appended CLI ###
webvpn
anyconnect-custom-attr dynamic-split-exclude-domains description traffic for these
domains will not be sent to the VPN headend
anyconnect-custom-data dynamic-split-exclude-domains excludeddomains
webex.com,ciscospark.com
group-policy sales attributes
anyconnect-custom dynamic-split-exclude-domains value excludeddomains
```
- ステップ **5** 変更を展開します。
- ステップ **6** 設定を確認します。
	- 各FTDデバイスでコマンドが設定されていることを確認できます。デバイスへのSSHセッ ション、または FMC の CLI ツールを使用します(**[**システム(**System**)**]** > **[**正常性 (**Health**)**]** > **[**モニター(**Monitor**)**]**で、デバイスをクリックしてから、**[**高度なトラブル シューティング(**Advanced Troubleshooting**)**]** をクリックし、**[**脅威に対する防御**CLI** (**Threat Defense CLI**)**]** タブを選択します)。次に、構成を表示するコマンドを示しま す。
		- **show running-config webvpn**
		- **show running-config anyconnect-custom-data**
		- **show running-config group-policy** *name*、ここで、*name* を sales などのグループポリ シー名に置き換えます。
	- AnyConnect クライアントからシステムが正しく動作していることを確認できます。クラ イアント統計情報を開くと、**[**ダイナミックトンネル除外(**Dynamic Tunnel Exclusions**)**]** フィールドに、除外するドメイン名のリストが表示されます。

### **FlexConfig** を使用したダイナミック スプリット トンネリングの削除

スプリットトンネリングを使用しない場合は、FlexConfig オブジェクトを作成して、機能を展 開したデバイスから構成を削除する必要があります。FlexConfig ポリシーから FlexConfig オブ ジェクトを削除するだけでは不十分です。

#### 手順

ステップ **1** 使用する各グループポリシーからカスタム属性を削除する deploy-once/append FlexConfig オブ ジェクトを作成してから、属性を削除します。

> 削除する前に、まずカスタムポリシーから属性を削除する必要があります。現在使用されてい る属性を削除しようとすると、システムによって阻止され、展開エラーが表示されます。した がって、このオブジェクトが正しく動作するには、コマンドを正しい順序で挿入する必要があ ります。

- a) **[**オブジェクト(**Objects**)**]** > **[**オブジェクト管理(**Object Management**)**]** を選択します。
- b) 目次から**[FlexConfig]** > **[FlexConfig**オブジェクト(**FlexConfig Object**)**]**を選択します。
- c) [FlexConfigオブジェクトの追加(Add FlexConfig Object)] をクリックし、次のプロパティ を設定して、[保存 (Save) ] をクリックします。
	- [名前(Name)]:オブジェクト名。たとえば、Disable\_Dynamic\_Split\_Tunnel です。
	- **[**展開(**Deployment**)**]**:**[1**回(**Once**)**]**を選択します。これらのコマンドは一度に設定 する必要があります。
- [タイプ(Type)]:デフォルトの [後に付加(Append)] を維持します。コマンドは、 直接サポートされている機能のコマンドの後にデバイスに送信されます。
- **[**オブジェクト本体(**Object body**)**]**:オブジェクト本体で、それを使用する各グルー プポリシーからカスタム属性を削除するために必要なコマンドを入力し、カスタム属 性を削除します。たとえば、セールスグループポリシーでカスタム属性が使用され、 その属性の名前が excludedomains の場合、コマンドは次のようになります。

```
group-policy sales attributes
no anyconnect-custom dynamic-split-exclude-domains
```
no anyconnect-custom-data dynamic-split-exclude-domains excludeddomains

webvpn

no anyconnect-custom-attr dynamic-split-exclude-domains

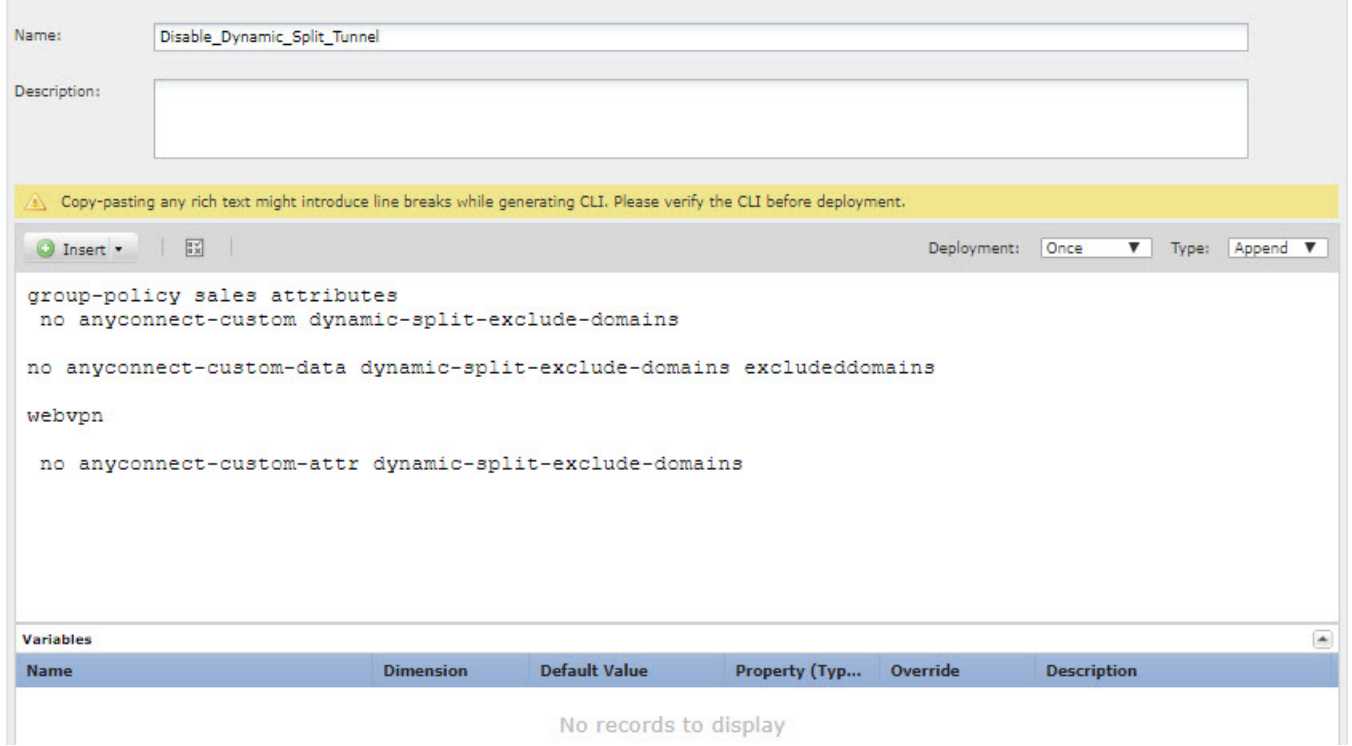

オブジェクトは、次のようになります。

- ステップ **2** FlexConfig ポリシーを編集して、ダイナミック スプリット トンネリング オブジェクトを削除 し、構成を削除するオブジェクトを追加します。
	- a) **[**デバイス(**Devices**)**]** > **[FlexConfig]** を選択します。
	- b) FlexConfig ポリシーを編集します。
	- c) **[**選択済み追加**FlexConfig**(**Selected Appended FlexConfigs**)**]**リストで、各ダイナミックス プリット トンネル オブジェクトの削除アイコンをクリックします。これにより、カスタ ム属性が有効になり、グループポリシーに属性が追加されます。

d) 目次の **[**ユーザー定義(**User Defined**)**]** フォルダ内でダイナミック スプリット トンネリン グを無効にする [FlexConfigオブジェクト(FlexConfig Object)] を選択し、**[>]** をクリック してポリシーに追加します。

オブジェクトが [選択済み追加FlexConfig(Selected Append FlexConfigs)] リストに追加さ れます。

リストは次のようになります。

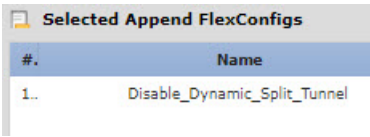

- e) [保存(**Save**)] をクリックします。
- f) [設定のプレビュー(Preview Config)]をクリックし、[プレビュー(Preview)]ダイアログ ボックスで割り当てられているデバイスのいずれかを選択します。

システムでは、デバイスに送信される設定 CLI のプレビューが生成されます。オブジェク トから生成されたコマンドが正しいことを確認します。これらはプレビューの最後に表示 されます。また、管理対象機能に加えた他の変更から生成されたコマンドも表示されるこ とに注意してください。ダイナミック スプリット トンネル コマンドでは、次のような内 容が表示されます。

```
###Flex-config Appended CLI ###
group-policy sales attributes
no anyconnect-custom dynamic-split-exclude-domains
no anyconnect-custom-data dynamic-split-exclude-domains excludeddomains
```
webvpn no anyconnect-custom-attr dynamic-split-exclude-domains

ステップ **3** 変更を展開します。

# **AnyConnect** 構成用の **LDAP** 属性マップ

リモートアクセス VPN ユーザーの認証に Active Directory(AD)/LDAP を使用する場合は、 LDAP 属性マップを使用して、AD/LDAP サーバーから返される属性に基づいて AnyConnect の 構成と動作を調整できます。

## **LDAP** 属性マップについて

LDAP属性マップにより、Active Directory (AD)またはLDAPサーバーに存在する属性が、シ スコの属性名と同一視されるようになります。その後、リモートアクセス VPN 接続の確立中 に AD または LDAP サーバーが FTD デバイスに認証を返すと、FTD デバイスは、その情報を 使用して、AnyConnect クライアントが接続を完了する方法を調整できます。

たとえば、AD/LDAP **memberOf**属性をCisco**Group-Policy**属性にマッピングできます。次に、 AD/LDAP から取得する値を、VPN に対して定義した RA VPN グループポリシーの名前と一致 させます。FTD デバイスがユーザーの Group-Policy 属性を検出すると、AnyConnect はそのグ ループポリシー名を使用して RA VPN 接続を確立しようとします。

LDAP属性マップを作成した後、AD/LDAPサーバー構成に付加します。したがって、AD/LDAP サーバーごとに異なるマップを作成できます。マップは RA VPN 接続プロファイルまたはグ ループポリシーに直接関連付けられません。

LDAP 承認でサポートされる Cisco 属性のリストは、ASA 8.4/8.6 のコンフィギュレーション ガ イドに記載されています。[https://www.cisco.com/c/en/us/td/docs/security/asa/asa84/configuration/](https://www.cisco.com/c/en/us/td/docs/security/asa/asa84/configuration/guide/asa_84_cli_config/ref_extserver.html#pgfId-1773708) [guide/asa\\_84\\_cli\\_config/ref\\_extserver.html#pgfId-1773708](https://www.cisco.com/c/en/us/td/docs/security/asa/asa84/configuration/guide/asa_84_cli_config/ref_extserver.html#pgfId-1773708)

バージョン 6.7 以降では、FMC UI を使用してこの機能を設定できます。詳細については、 「Configure RA VPN with LDAP [Authentication](https://www.cisco.com/c/en/us/support/docs/network-management/remote-access/216313-configure-ra-vpn-using-ldap-authenticati.html) and Authorization for FTD」を参照してください。 古いバージョンの FMC の場合は、LDAP 属性マップによるグループポリシーの使用の制御 (10 ページ) の指示に従って FlexConfig を使用してこの機能を設定する必要があります。

### **LDAP** 属性マップによるグループポリシーの使用の制御

LDAP 属性マップの一般的な用途は、ユーザーの AD/LDAP グループメンバーシップに基づい てユーザーに割り当てられるグループポリシーを制御することです。これを行うには、**memberOf** AD/LDAP 属性の値を Cisco **Group-Policy** 属性の値にマッピングします。

概要として、LDAP マップを使用するには、次の手順を実行する必要があります。

- **1. ldap attribute-map** *name* コマンドを使用してマップを作成します。ここでの *name* は属性 の名前ではなく、マップの名前です。
- **2. map-name** *ldap\_attribute\_name Cisco\_attribute\_name* コマンドを使用して、AD LDAP 属性 を Cisco 属性に名前でマッピングします。
- **3. map-value** *ldap\_attribute\_name ldap\_value Cisco\_value* コマンドを使用して、AD/LDAP 属 性に表示されると予想される値を Cisco 属性の関連する値にマッピングします。
- **4. ldap-attribute-map** *name* コマンドを使用して、LDAP 属性マップを 1 つ以上の AD/LDAP サーバーに付加します。AD/LDAP サーバーにマップを追加するコマンドと、マップ自体 を作成するコマンドの微妙な相違点に注意してください。唯一の違いとして、コマンド全 体はハイフンで連結されていますが、マップを作成する基本コマンドは単に **ldap** です。 **aaa-server** *name* **host** *server\_address* コマンドを使用して正しいモードを開始し、マップ を付加する必要があることに注意してください。

次の手順では、エンドツーエンドのプロセスについて説明します。

#### 始める前に

この手順は、すべての AnyConnect バージョンで機能します。

この例では、リモートアクセス VPN がすでに設定されており、正しく機能していることを前 提としています。VPNは認証サーバーとしてAD/LDAPを使用する必要があり、これを設定す る必要があります。また、すべてのグループポリシーを設定する必要がありますが、FlexConfig では設定しないでください。

目的は、次の RA VPN グループポリシーにユーザーをマッピングすることです。

- APP-SSL-VPN Managers (AD/LDAP) ユーザーは、LabAdminAccessGroupPolicyという名前 のグループポリシーを使用する必要があります。
- Engineering (AD/LDAP) ユーザーは、VPNAccessGroupPolicy という名前のグループポリ シーを使用する必要があります。

#### 手順

- ステップ **1** 属性と値のマッピングを含む LDAP マップを作成する deploy-once/append FlexConfig オブジェ クトを作成します。このオブジェクトはマップのみを作成し、マップを AD/LDAP サーバーに 割り当てません。
	- a) **[**オブジェクト(**Objects**)**]** > **[**オブジェクト管理(**Object Management**)**]** を選択します。
	- b) 目次から**[FlexConfig]** > **[FlexConfig**オブジェクト(**FlexConfig Object**)**]**を選択します。
	- c) [FlexConfigオブジェクトの追加(Add FlexConfig Object)] をクリックし、次のプロパティ を設定して、[保存 (Save) 1をクリックします。
		- [名前(Name)]:オブジェクト名。たとえば、Create\_LDAP\_Map\_for\_VPN\_Access で す。
		- **[**展開(**Deployment**)**]**:**[1**回(**Once**)**]**を選択します。これらのコマンドは一度に設定 する必要があります。
		- [タイプ(Type)]:デフォルトの [後に付加(Append)] を維持します。コマンドは、 直接サポートされている機能のコマンドの後にデバイスに送信されます。
		- **[**オブジェクト本体(**Object body**)**]**:オブジェクト本体で、LDAP マップの作成に必 要なコマンドを入力し、AD/LDAP属性をCisco属性にマッピングしてから、その属性 の値 (AD/LDAP から返される) を Cisco 属性とって意味のある値にマッピングしま す。

次の例で、

- **LDAP\_Map\_for\_VPN\_Access** は、LDAP 属性マップの名前です。これには任意の 名前を指定できます。
- **memberOf** は、サーバー自体で定義されている AD/LDAP 属性の名前です。これ はランダムな文字列ではありません。
- **Group-Policy** は Cisco 属性の名前であり、ランダムな文字列でもありません。
- **CN=APP-SSL-VPN Managers,CN=Users,OU=stbu,DC=example,DC=com** は、認証 中に AD/LDAP によって **memberOf** 属性で返されることが予想される値です。こ の文字列は、AD/LDAP サーバーの設定方法に基づいています。この文字列は、

ユーザーが APP-SSL-VPN Managers ユーザーグループのメンバーであることを示 します。

- **LabAdminAccessGroupPolicy** は、FMC で定義したグループポリシーの名前で、 RAVPN接続プロファイルで使用します。この文字列は、既存のグループポリシー の名前と一致する必要があります。
- **CN=Engineering,CN=Users,OU=stbu,DC=example,DC=com** は、**memberOf** 属性で 返されることが予想される値です。この文字列は、ユーザーが Engineering ユー ザーグループのメンバーであることを示します。
- **VPNAccessGroupPolicy** は、すでに存在し、RA VPN で使用されるグループポリ シーの名前です。

この構成のコマンドは次のとおりです。

```
ldap attribute-map LDAP_Map_for_VPN_Access
map-name memberOf Group-Policy
map-value memberOf CN=APP-SSL-VPN Managers,CN=Users,OU=stbu,DC=example,DC=com
LabAdminAccessGroupPolicy
map-value memberOf CN=Engineering,CN=Users,OU=stbu,DC=example,DC=com
VPNAccessGroupPolicy
```
オブジェクトは、次のようになります。

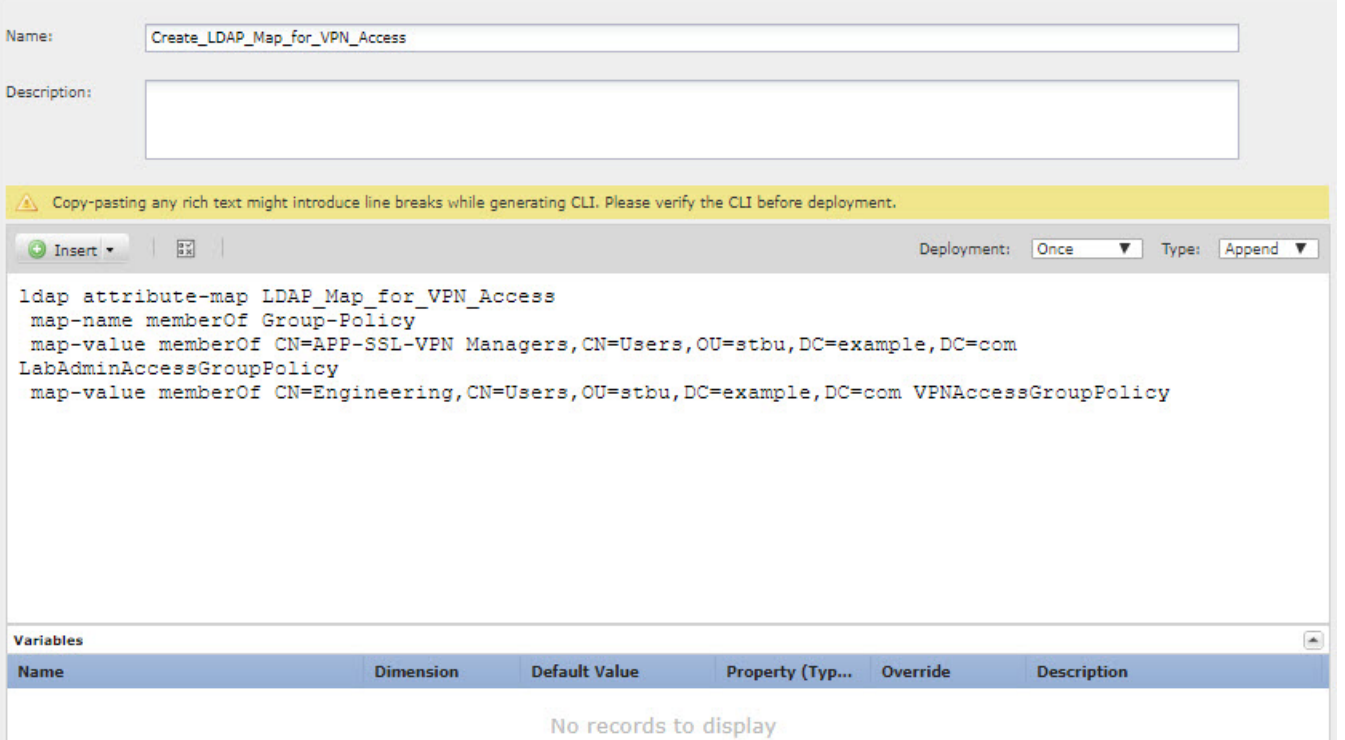

ステップ **2** マップを AD/LDAP サーバーに割り当てる deploy-everytime/append FlexConfig オブジェクトを 作成します。

Firepower Management Center で AD/LDAP レルムを直接定義するため、レルムへの FlexConfig の変更は各展開時に削除されます。したがって、各展開ジョブの最後に再度設定する必要があ ります。

[FlexConfigオブジェクト(FlexConfig Objects)] ページで、**[FlexConfig**オブジェクトの追加 (**Add FlexConfig Object**)**]** をクリックし、次のプロパティを設定して、**[**保存(**Save**)**]** をク リックします。

- [名前(Name)] : オブジェクト名。たとえば、Attach LDAP\_Map\_for\_VPN\_Accessです。
- [展開(Deployment)]:[毎回(Everytime)] を選択します。
- [タイプ(Type)]:デフォルトの [後に付加(Append)] を維持します。
- **[**オブジェクト本体(**Objectbody**)**]**:オブジェクト本体で、RAVPNに使用されるADサー バーにマップを割り当てるために必要なコマンドを入力します。

次の例で、

- **LDAP\_Map\_for\_VPN\_Access** は、前の FlexConfig オブジェクトで作成した LDAP 属 性マップの名前です。
- **ad\_realm**は、RA VPNで使用しているAD/LDAPレルムの名前です。**10.100.10.10**は、 レルム内のサーバーの IP アドレスです。この例では、サーバーが 1 台しかないこと を前提としています。複数ある場合は、サーバーごとに**aaa-server**コマンドおよび後 続の **ldap-attribute-map** コマンドを繰り返す必要があります。レルム名は任意のもの を選択できますが、このコマンドでは、変更するRAVPN接続で作成して使用したレ ルムの名前と正確に一致する必要があります。同様に、サーバーアドレスは、レルム 内で実際に設定されているアドレスである必要があります。

この構成のコマンドは次のとおりです。

aaa-server ad-realm host 10.100.10.10 ldap-attribute-map LDAP\_Map\_for\_VPN\_Access exit

オブジェクトは、次のようになります。

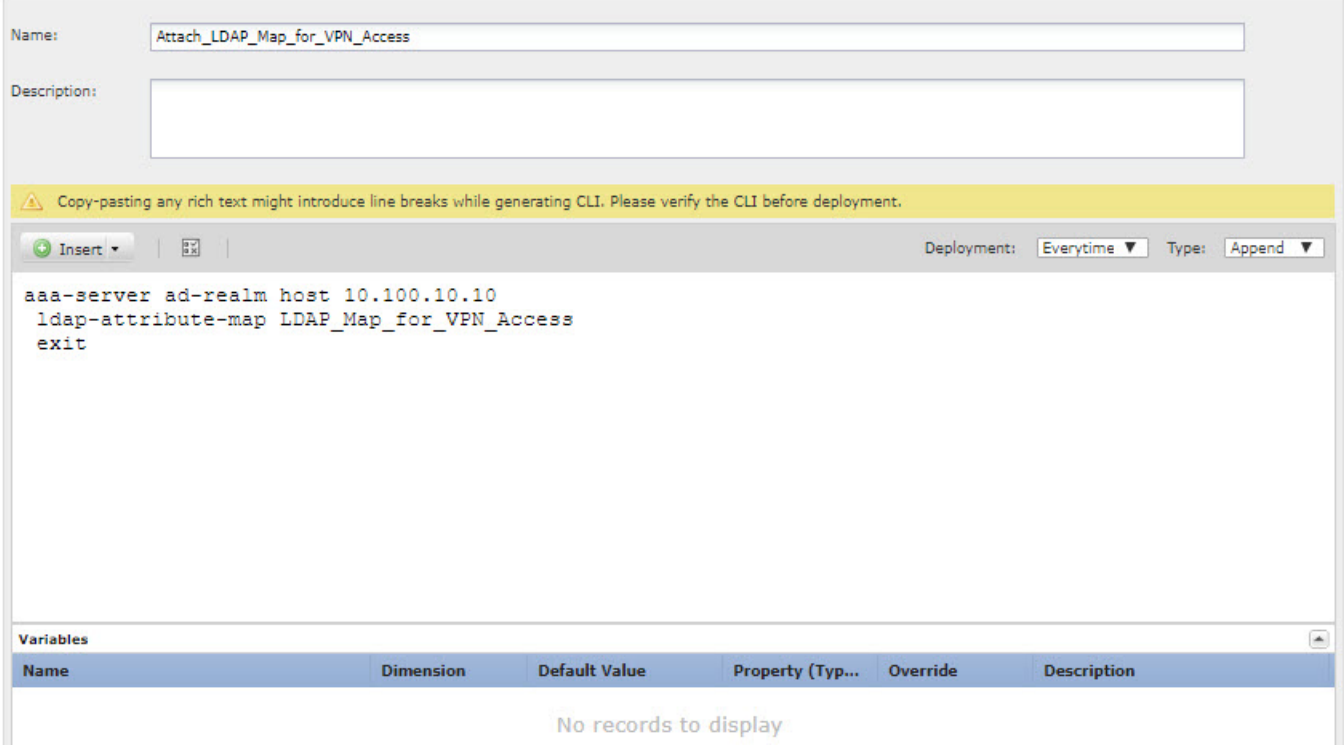

- ステップ **3** これらのオブジェクトを展開する FlexConfig ポリシーを作成します。
	- a) **[**デバイス(**Devices**)**]** > **[FlexConfig]** を選択します。
	- b) [新しいポリシー(New Policy)]をクリックするか、既存のFlexConfigポリシーをターゲッ トデバイスに割り当て(または割り当て済み)、このポリシーを編集するだけです。

新しいポリシーを作成する場合、ポリシーに名前を付けるダイアログボックスでターゲッ トデバイスをポリシーに割り当てます。

c) Ctrl を押しながらクリックして、目次の **[**ユーザー定義(**User Defined**)**]** フォルダ内にあ る [FlexConfigオブジェクト(FlexConfig Object)] を選択し、**[>]** をクリックしてポリシー に追加します。

オブジェクトが**[**選択済み追加**FlexConfig**(**Selected Append FlexConfigs**)**]**リストに追加さ れます。

d) ドラッグアンドドロップを使用して、オブジェクトが正しい順序であることを確認しま す。

LDAP属性マップを作成するオブジェクトは、AD/LDAPサーバーにマップを割り当てるオ ブジェクトの前に配置する必要があります。そうしない場合は、まだ存在していないLDAP 属性マップを割り当てようとすると、エラーが発生します。

リストは次のようになります。

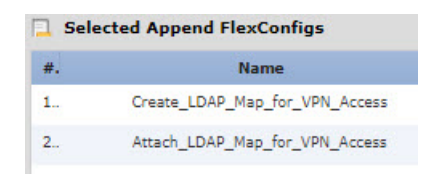

- e) [保存(**Save**)] をクリックします。
- f) すべてのターゲットデバイスがポリシーにまだ割り当てられていない場合は、[保存(Save)] の下にある **[**ポリシー割り当て(**Policy Assignment**)**]** リンクをクリックし、 ここで割り当 てを行います。
- g) [設定のプレビュー (Preview Config) ]をクリックし、[プレビュー (Preview) ]ダイアログ ボックスで割り当てられているデバイスのいずれかを選択します。

システムでは、デバイスに送信される設定 CLI のプレビューが生成されます。オブジェク トから生成されたコマンドが正しいことを確認します。これらはプレビューの最後に表示 されます。また、管理対象機能に加えた他の変更から生成されたコマンドも表示されるこ とに注意してください。LDAP 属性コマンドでは、次のように表示されます。

###Flex-config Appended CLI ######Flex-config Appended CLI ### ldap attribute-map LDAP\_Map\_for\_VPN\_Access

map-name memberOf Group-Policy

map-value memberOf CN=APP-SSL-VPN Managers,CN=Users,OU=stbu,DC=example,DC=com LabAdminAccessGroupPolicy

map-value memberOf CN=Engineering,CN=Users,OU=stbu,DC=example,DC=com VPNAccessGroupPolicy

aaa-server ad-realm host 10.100.10.10

ldap-attribute-map LDAP\_Map\_for\_VPN\_Access

 $e \times i +$ 

#### ステップ **4** 変更を展開します。

ステップ **5** 設定を確認します。

各FTDデバイスでコマンドが設定されていることを確認できます。デバイスへのSSHセッショ ン、または FMC の CLI ツールを使用します(**[**システム(**System**)**]** > **[**正常性(**Health**)**]** > **[**モニター(**Monitor**)**]**で、デバイスをクリックしてから、**[**高度なトラブルシューティング (**Advanced Troubleshooting**)**]** をクリックし、**[**脅威に対する防御**CLI**(**Threat Defense CLI**)**]** タブを選択します)。次に、構成を表示するコマンドを示します。

- **show running-config aaa-server** は、AD/LDAP サーバーの構成を表示します。
- **show running-config ldap** は、属性マップを表示します。

### **LDAP** 属性マップの削除

LDAP 属性マップを使用しない場合は、FlexConfig オブジェクトを作成して、機能を展開した デバイスから構成を削除する必要があります。FlexConfig ポリシーから FlexConfig オブジェク トを削除するだけでは不十分です。

ただし、手っ取り早い解決策として、AD/LDAP サーバーにマップを割り当てる FlexConfig オ ブジェクトを単純に削除し、変更を展開できます。展開プロセスでは、管理対象機能に加えら れたすべての変更が削除されるため、サーバーにマップを割り当てる **ldap-attribute-map** コマ ンドは削除されます。これは、マップがデバイス構成に存在し続けますが、どの AD/LDAP サーバーでも使用されないことを意味します。

次の手順では、マップを削除する方法について説明します。

#### 手順

ステップ **1** LDAP 属性マップを削除する deploy-once/append FlexConfig オブジェクトを作成します。

通常、オブジェクトを削除する前に、まずオブジェクトを使用するコマンドを削除する必要が あります。ただし、AD/LDAP レルムは管理対象機能であるため、展開ジョブによってこれら のコマンドはすでに削除されています。したがって、属性マップを単純に削除する必要があり ます。

- a) **[**オブジェクト(**Objects**)**]** > **[**オブジェクト管理(**Object Management**)**]** を選択します。
- b) 目次から**[FlexConfig]** > **[FlexConfig**オブジェクト(**FlexConfig Object**)**]**を選択します。
- c) [FlexConfigオブジェクトの追加(Add FlexConfig Object)] をクリックし、次のプロパティ を設定して、[保存 (Save) ] をクリックします。
	- [名前(Name)] : オブジェクト名。たとえば、Delete\_LDAP\_Map\_for\_VPN\_Access で す。
	- **[**展開(**Deployment**)**]**:**[1**回(**Once**)**]**を選択します。これらのコマンドは一度に設定 する必要があります。
	- [タイプ(Type)]:デフォルトの [後に付加(Append)] を維持します。コマンドは、 直接サポートされている機能のコマンドの後にデバイスに送信されます。LDAP 属性 マップを使用するコマンドを削除するには展開ジョブに依存するため、これは特に重 要です。
	- **[**オブジェクト本体(**Object body**)**]**:オブジェクト本体で、LDAP 属性マップを削除 するために必要なコマンドを入力します。マップの内容を削除する必要がないことに 注意してください。マップを削除すると、その内容も削除されます。たとえば、マッ プの名前が LDAP Map for VPN Access の場合、コマンドは次のとおりです。

no ldap attribute-map LDAP\_Map\_for\_VPN\_Access

オブジェクトは、次のようになります。

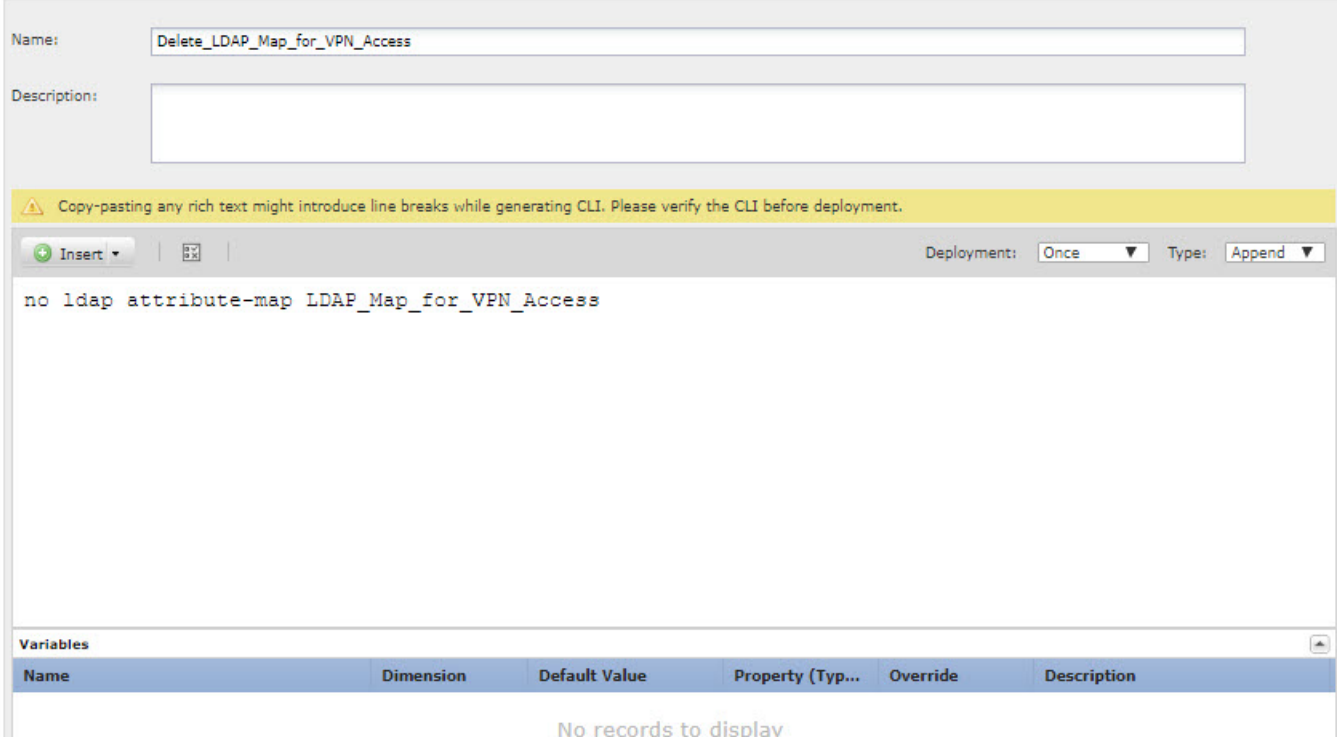

- ステップ **2** FlexConfig ポリシーを編集して、LDAP 属性マップの作成と割り当てを行うオブジェクトを削 除し、マップを削除するオブジェクトを追加します。
	- a) **[**デバイス(**Devices**)**]** > **[FlexConfig]** を選択します。
	- b) FlexConfig ポリシーを編集します。
	- c) **[**選択済み追加**FlexConfig**(**Selected Appended FlexConfigs**)**]** リストで、LDAP 属性マップ を作成して割り当てるオブジェクトの削除アイコンをクリックします。
	- d) 目次の**[**ユーザー定義(**UserDefined**)**]**フォルダ内でマップを削除する[FlexConfigオブジェ クト(FlexConfig Object)] を選択し、**[>]** をクリックしてポリシーに追加します。

オブジェクトが [選択済み追加FlexConfig(Selected Append FlexConfigs)] リストに追加さ れます。

リストは次のようになります。

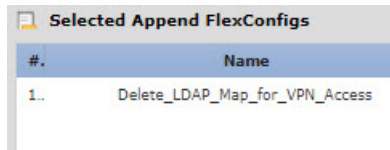

- e) [保存(**Save**)] をクリックします。
- f) [設定のプレビュー(Preview Config)]をクリックし、[プレビュー(Preview)]ダイアログ ボックスで割り当てられているデバイスのいずれかを選択します。

システムでは、デバイスに送信される設定 CLI のプレビューが生成されます。オブジェク トから生成されたコマンドが正しいことを確認します。これらはプレビューの最後に表示 されます。また、管理対象機能に加えた他の変更から生成されたコマンドも表示されるこ とに注意してください。この例では、次のような内容が表示されます。

###Flex-config Appended CLI ### no ldap attribute-map LDAP\_Map\_for\_VPN\_Access

ステップ **3** 変更を展開します。

# **AnyConnect** のアイコンとロゴのカスタマイズ

Windows および Linux クライアントマシン上の AnyConnect アプリケーションのアイコンとロ ゴをカスタマイズできます。アイコンの名前は事前定義されており、アップロードする画像の ファイルタイプとサイズには特定の制限があります。

独自の実行可能ファイルを展開して GUI をカスタマイズする場合は、任意のファイル名を使 用できますが、この例では、完全にカスタマイズされたフレームワークを展開せずに、アイコ ンとロゴを置き換えるだけであることを前提としています。

置き換えることができる画像はいくつかあり、それらのファイル名はプラットフォームによっ て異なります。カスタマイズオプション、ファイル名、タイプ、およびサイズの詳細について は、『*Cisco AnyConnect Secure Mobility Client Administrator Guide*』の「customizing and localizing the AnyConnect client and installer」の章を参照してください。たとえば、4.8 クライアントに関 する章は次の場所にあります。

[https://www.cisco.com/c/en/us/td/docs/security/vpn\\_client/anyconnect/anyconnect48/administration/guide/](https://www.cisco.com/c/en/us/td/docs/security/vpn_client/anyconnect/anyconnect48/administration/guide/b_AnyConnect_Administrator_Guide_4-8/customize-localize-anyconnect.html) [b\\_AnyConnect\\_Administrator\\_Guide\\_4-8/customize-localize-anyconnect.html](https://www.cisco.com/c/en/us/td/docs/security/vpn_client/anyconnect/anyconnect48/administration/guide/b_AnyConnect_Administrator_Guide_4-8/customize-localize-anyconnect.html)

管理に使用するツールに関係なく、任意のFTDデバイスでこのカスタマイズを実行できます。 ただし、これらのコマンドの FlexConfig は FMC でのみ動作します。 (注)

#### 始める前に

この例では、Windowsクライアントの次の画像を置き換えます。画像のサイズが最大サイズと 異なる場合、自動的に最大サイズに変更され、必要に応じて画像が拡大されます。

• app\_logo.png

このアプリケーションロゴ画像はアプリケーションアイコンであり、最大サイズは 128 X 128 ピクセルです。

• company logo.png

この企業ロゴ画像は、トレイフライアウトと[詳細(Advanced)]ダイアログの左上隅に表 示されます。最大サイズは 97 X 58 ピクセルです。

• company\_logo\_alt.png

この代替企業ロゴ画像は、[バージョン情報(About)] ダイアログの右下隅に表示されま す。最大サイズは 97 X 58 ピクセルです。

これらのファイルをアップロードするには、FTDデバイスがアクセスできるサーバーにファイ ルを配置する必要があります。TFTP、FTP、HTTP、HTTPS、または SCP サーバーを使用でき ます。これらのファイルから画像を取得するための URL には、サーバーのセットアップで必 要なパスとユーザー名/パスワードを含めることができます。この例では、TFTP を使用しま す。

```
手順
```
- ステップ **1** カスタマイズされたアイコンとロゴを使用する必要がある、RA VPN ヘッドエンドとして機能 している各 FTD デバイスに画像ファイルをアップロードします。
	- a) SSH クライアントを使用してデバイス CLI にログインします。
	- b) CLIで、**system supportdiagnostic-cli**コマンドを入力して、診断CLIモードを開始します。

> **system support diagnostic-cli** Attaching to Diagnostic CLI ... Press 'Ctrl+a then d' to detach. Type help or '?' for a list of available commands.

ftdv1>

- メッセージに示されているように、診断 CLI を終了して通常の FTD CLI モード に戻るには、**Ctrl + A** キーを押してから **D** キーを押す必要があります。 (注)
- c) コマンドプロンプトに注意してください。通常の CLI では > だけが表示されますが、診断 CLIのユーザーEXECモードではホスト名と>が表示されます。この例では、ftdv1>です。 特権 EXEC モードを開始する必要があります。このモードでは、ftdv1# のように、# が終 了文字として使用されます。プロンプトにすでに # が表示されている場合は、この手順を スキップしてください。それ以外の場合は、enable コマンドを入力し、パスワードプロン プトではパスワードを入力せずに単に Enter キーを押します。

```
ftdv1> enable
Password:
ftdv1#
```
d) **copy** コマンドを使用して、ホスティングサーバーから FTD デバイスの disk0 に各ファイル をコピーします。それらのファイルはdisk0:/anyconnect-images/などのサブディレクトリに 配置できます。**mkdir** コマンドを使用して新しいフォルダを作成できます。

たとえば、TFTP サーバーの IP アドレスが 10.7.0.80 であり、新しいディレクトリを作成す る場合、コマンドは次のようになります。最初の例の後は **copy** コマンドへの応答が省略 されていることに注意してください。

```
ftdv1# mkdir disk0:anyconnect-images
Create directory filename [anyconnect-images]? yes
Created dir disk0:/anyconnect-images
```
ftdv1# **copy /noconfirm tftp://10.7.0.80/app\_logo.png disk0:/anyconnect-images/app\_logo.png**

Accessing tftp://10.7.0.80/app\_logo.png...!!!!!! Writing file disk0:/anyconnect-images/app\_logo.png... !!!!!! 12288 bytes copied in 1.000 secs (12288 bytes/sec)

ftdv1# **copy /noconfirm tftp://10.7.0.80/company\_logo.png disk0:/anyconnect-images/company\_logo.png** ftdv1# **copy /noconfirm tftp://10.7.0.80/company\_logo\_alt.png disk0:/anyconnect-images/company\_logo\_alt.png**

ステップ **2** 診断 CLI で **import webvpn** コマンドを使用して、AnyConnect に、クライアントマシンへの AnyConnect のインストール時にこれらの画像をダウンロードするように指示します。

> **import webvpn AnyConnect-customization type resource platform win name** *filename* **disk0:/***directoryname/filename*

このコマンドは Windows 用です。Linux では、クライアントに応じて、**win** キーワードを **linux** または **linux-64** に置き換えます。

たとえば、前の手順でアップロードしたファイルをインポートする場合、引き続き診断CLIを 使用していると想定すると、次のようになります。

ftdv1# **import webvpn AnyConnect-customization type resource platform win name app\_logo.png disk0:/anyconnect-images/app\_logo.png**

ftdv1# **import webvpn AnyConnect-customization type resource platform win name company\_logo.png disk0:/anyconnect-images/company\_logo.png**

ftdv1# **import webvpn AnyConnect-customization type resource platform win name company\_logo\_alt.png disk0:/anyconnect-images/company\_logo\_alt.png**

FlexConfig を使用してこの手順を実行するには、deploy-once/appendFlexConfig オブ ジェクトに **import webvpn** コマンドを入力し、FlexConfig ポリシーにオブジェクト を追加してから、関連する FTD デバイスに FlexConfig ポリシーを割り当てます。 ただし、各デバイスで診断 CLI の特権 EXEC モードを開始してイメージをアップ ロードする必要があるため、イメージを同時にインポートするのが実用的です。 (注)

#### ステップ **3** 設定を確認します。

- インポートしたファイルを確認するには、診断 CLI の特権 EXEC モードで **show import webvpn AnyConnect-customization** コマンドを使用します。
- 画像がクライアントにダウンロードされたことは、ユーザーがクライアントを実行したと きに画像が表示されることで確認できます。Windowsクライアントで次のフォルダを確認 することもできます。ここで、%PROGRAMFILES% は、通常、c:\Program Files に置き換 えられます。

%PROGRAMFILES%\Cisco\Cisco AnyConnect Secure Mobility Client\res

#### 次のタスク

デフォルトの画像に戻す場合は、カスタマイズしたイメージごとに **revert webvpn** コマンドを (診断 CLI の特権 EXEC モードで)使用します。これは deploy-once/append FlexConfig で実行 できますが、RA VPN がしばらく動作した後に実行することになるため、より合理的です。 FlexConfig を使用すると、各デバイスへの SSH 接続を作成する手間が省け、1 つの展開ジョブ でタスクを達成できます。コマンドは、次のとおりです。

**revert webvpn AnyConnect-customization type resource platform win name** *filename*

**import webvpn**の場合と同様に、当該のクライアントプラットフォームをカスタマイズしてい る場合は **win** を **linux** または **linux-64** に置き換え、インポートした画像ファイル名ごとに個別 にコマンドを発行してください。次に例を示します。

ftdv1# **revert webvpn AnyConnect-customization type resource platform win name app\_logo.png**

ftdv1# **revert webvpn AnyConnect-customization type resource platform win name company\_logo.png**

ftdv1# **revert webvpn AnyConnect-customization type resource platform win name company\_logo\_alt.png**

# **FlexConfig** を使用した **AnyConnect** モジュールとプロファイルの設 定

AnyConnect パッケージには、AMP イネーブラなどのさまざまな機能のモジュールが含まれて おり、RAVPN接続に追加のサービスを提供するためにオプションで使用できます。各モジュー ルには、要件に応じてモジュールを機能させるために編集できるプロファイルが含まれていま す。FTDでこれらのモジュールとプロファイルを有効にするには、FlexConfigを使用する必要 があります。

使用するモジュールのみを設定する必要があります。各モジュールには独自のプロファイルエ ディタがあり、WindowsシステムにダウンロードしてインストールできるAnyConnectプロファ イル エディタ パッケージに含まれています。

AnyConnect パッケージファイルにはすべてのモジュールが含まれているため、モジュール自 体はアップロードしません。モジュールで使用されるプロファイルをアップロードするだけ で、リモートアクセスVPN構成で機能するようにモジュールの動作をカスタマイズできます。

バージョン 6.7 以降では、FMC UI を使用してこの機能を設定できます。詳細については、 「Configure Secure Client Modules on a Threat Defense using Cisco Secure Firewall [Management](https://www.cisco.com/c/en/us/td/docs/security/secure-firewall/usecase/configure-per-app-vpn-on-mobile-devices-fmc.html) [Center](https://www.cisco.com/c/en/us/td/docs/security/secure-firewall/usecase/configure-per-app-vpn-on-mobile-devices-fmc.html).」を参照してください。

バージョン 6.4 ~ 6.6 では、FlexConfig を使用して FTD でアプリごとに VPN を有効にできま す。この設定には、次の手順を実行します。

#### 始める前に

クライアントプロファイルをアップロードするには、その前に、以下の作業を行う必要があり ます。

- AnyConnect の 「Profile Editor Windows / Standalone installer インストーラ (MSI) 」をダウ ンロードしてインストールします。このインストールファイルは Windows 専用で、ファ イル名は tools-anyconnect-profileeditor-win-<version>-k9.msi です。ここで、<version> は AnyConnectのバージョンです。たとえば、tools-anyconnect-win-4.8.03036-profileeditor-k9.msi です。プロファイルエディタをインストールする前に、Java JRE(1.6以降)もインストー ルする必要があります。software.cisco.com から、[AnyConnectセキュアモビリティクライ アント(AnyConnect Secure Mobility Client)] カテゴリに分類されている AnyConnect プロ ファイル エディタを入手します。
- プロファイルエディタを使用して、必要なプロファイルを作成します。詳細については、 エディタのオンライン ヘルプを参照してください。

この例では、プロファイルをアップロードし、すべてのモジュールを有効にします。この例で は、すでに機能している RA VPN があり、FMC を使用してすべてのグループポリシーを作成 していることを前提としています。

#### 手順

- ステップ **1** カスタマイズされたモジュールのプロファイルを使用する必要がある、RA VPN ヘッドエンド として機能している各 FTD デバイスにプロファイルをアップロードします。
	- a) SSH クライアントを使用してデバイス CLI にログインします。
	- b) CLIで、**system supportdiagnostic-cli**コマンドを入力して、診断CLIモードを開始します。

```
> system support diagnostic-cli
```
Attaching to Diagnostic CLI ... Press 'Ctrl+a then d' to detach. Type help or '?' for a list of available commands.

 $f + dy$ 1>

- メッセージに示されているように、診断 CLI を終了して通常の FTD CLI モード に戻るには、**Ctrl + A** キーを押してから **D** キーを押す必要があります。 (注)
- c) コマンドプロンプトに注意してください。通常の CLI では > だけが表示されますが、診断 CLIのユーザーEXECモードではホスト名と>が表示されます。この例では、ftdv1>です。 特権 EXEC モードを開始する必要があります。このモードでは、ftdv1# のように、# が終 了文字として使用されます。プロンプトにすでに # が表示されている場合は、この手順を スキップしてください。それ以外の場合は、enable コマンドを入力し、パスワードプロン プトではパスワードを入力せずに単に Enter キーを押します。

ftdv1> **enable** Password: ftdv1#

d) **copy** コマンドを使用して、ホスティングサーバーから FTD デバイスの disk0 に各ファイル をコピーします。それらのファイルは disk0:/modules/ などのサブディレクトリに配置でき ます。**mkdir** コマンドを使用して新しいフォルダを作成できます。

たとえば、TFTP サーバーの IP アドレスが 10.7.0.80 であり、新しいディレクトリを作成す る場合、コマンドは次のようになります。最初の例の後は **copy** コマンドへの応答が省略 されていることに注意してください。

#### ftdv1# **mkdir disk0:modules**

Create directory filename [modules]? **yes**

Created dir disk0:/modules

ftdv1# **copy /noconfirm tftp://10.7.0.80/amp.asp disk0:/modules/amp.asp**

Accessing tftp://10.7.0.80/amp.asp...!!! Writing file disk0:/modules/amp.asp... ! 676 bytes copied in 0.0 secs (812800 bytes/sec)

ftdv1# **copy /noconfirm tftp://10.7.0.80/ACManifestUmbrella-01.xml disk0:/modules/ACManifestUmbrella-01.xml** ftdv1# **copy /noconfirm tftp://10.7.0.80/feedback.fsp disk0:/modules/feedback.fsp** ftdv1# **copy /noconfirm tftp://10.7.0.80/iseposture.isp disk0:/modules/iseposture.isp** ftdv1# **copy /noconfirm tftp://10.7.0.80/nam.nsp disk0:/modules/nam.nsp** ftdv1# **copy /noconfirm tftp://10.7.0.80/networkvisibility.nvmsp disk0:/modules/networkvisibility.nvmsp** ftdv1# **copy /noconfirm tftp://10.7.0.80/websecurity.wso disk0:/modules/websecurity.wso** ftdv1# **copy /noconfirm tftp://10.7.0.80/vpn.xml disk0:/modules/vpn.xml**

- ステップ **2** 各モジュールのプロファイルを識別し、RA VPN の各グループプロファイルのモジュールを有 効にする、deploy-everytime/append FlexConfig オブジェクトを作成します。
	- a) **[**オブジェクト(**Objects**)**]** > **[**オブジェクト管理(**Object Management**)**]** を選択します。
	- b) 目次から**[FlexConfig]** > **[FlexConfig**オブジェクト(**FlexConfig Object**)**]**を選択します。
	- c) [FlexConfigオブジェクトの追加(Add FlexConfig Object)] をクリックし、次のプロパティ を設定して、[保存 (Save) ] をクリックします。
		- [名前(Name)]:オブジェクト名。たとえば、Enable\_AnyConnect\_Module\_Profiles で す。
		- [展開(Deployment)]:[毎回(Everytime)] を選択します。FMC によってアクティブ に管理される機能を変更しているため、変更は各展開ジョブ中に削除されます。した がって、変更を展開するたびに再設定する必要があります。
		- [タイプ (Type) ]: デフォルトの [後に付加 (Append) ] を維持します。
		- **[**オブジェクト本体(**Object body**)**]**:オブジェクト本体で、プロファイルの識別、モ ジュールの有効化、およびプロファイルを使用する各グループポリシーのプロファイ

ルの適用に必要なコマンドを入力します。設定する必要があるコマンドは次のとおり です。

• **anyconnect profiles** *profile\_name file\_location*

このコマンドは、webvpn コンフィギュレーション モードで、プロファイルの名 前、およびFTDデバイスのディスク上のプロファイルの完全なパスとファイル名 を指定します。このコマンドは、プロファイルを AnyConnect とそのモジュール で使用できるようにします。

• **anyconnect modules value** *module\_names*

このコマンドは、グループポリシーのwebvpnコンフィギュレーションモードで、 グループポリシーに対して有効にする AnyConnect モジュールを指定します。モ ジュールを使用する各グループポリシーでこのコマンドを使用する必要がありま す。複数のモジュールは、スペースを入れずにカンマで区切って指定できます。

- 有効なモジュール名は次のとおりです。
	- **dart**: AnyConnect Diagnostics and Reporting Tool (DART)
	- **nam**:AnyConnect ネットワーク アクセス マネージャ
	- **vpngina**: AnyConnect Start Before Logon (SBL)
	- **websecurity**:AnyConnect Web セキュリティモジュール
	- **telemetry**:AnyConnect テレメトリモジュール
	- **posture**:AnyConnect ポスチャモジュール
	- **ampenabler**:AnyConnect AMP イネーブラ
	- **iseposture**: AnyConnect ISE Posture
	- **umbrella**:AnyConnect Umbrella
- **anyconnect profiles value** *profile\_name* **type** *module\_name*

このコマンドは、グループポリシーのwebvpnコンフィギュレーションモードで、 **anyconnect modules** コマンドにより有効にしたモジュールに使用するプロファイ ルを指定します。例外は**feedback**モジュールで、最初に有効にする必要はありま せん。モジュール名は **anyconnect modules** コマンドで使用されているものと同じ ですが、タイプが **user** の **vpngina** は例外です。

たとえば、次のコマンドは、G10 という名前のグループポリシーに対して以前にアッ プロードしたモジュールを設定します。追加のグループポリシーがある場合は、グ ループポリシーごとに group-policy コマンドで始まるコマンドセットを繰り返す必要 があります。

```
webypn
anyconnect profiles ACManifestUmbrella-01.xml
disk0:/modules/ACManifestUmbrella-01.xml
anyconnect profiles amp.asp disk0:/modules/amp.asp
```
anyconnect profiles feedback.fsp disk0:/modules/feedback.fsp anyconnect profiles iseposture.isp disk0:/modules/iseposture.isp anyconnect profiles nam.nsp disk0:/modules/nam.nsp anyconnect profiles networkvisibility.nvmsp disk0:/modules/networkvisibility.nvmsp anyconnect profiles vpn.xml disk0:/modules/vpn.xml anyconnect profiles websecurity.wso disk0:/modules/websecurity.wso group-policy GP10 attributes webvpn anyconnect modules value ampenabler, dart, iseposture, nam, nvm, umbrella, vpngina, websecurity anyconnect profiles value amp.asp type ampenabler anyconnect profiles value feedback.fsp type feedback anyconnect profiles value iseposture.isp type iseposture anyconnect profiles value nam.nsp type nam anyconnect profiles value networkvisibility.nvmsp type nvm anyconnect profiles value ACManifestUmbrella-01.xml type umbrella anyconnect profiles value websecurity.wso type websecurity anyconnect profiles value vpn.xml type user

オブジェクトは、次のようになります。

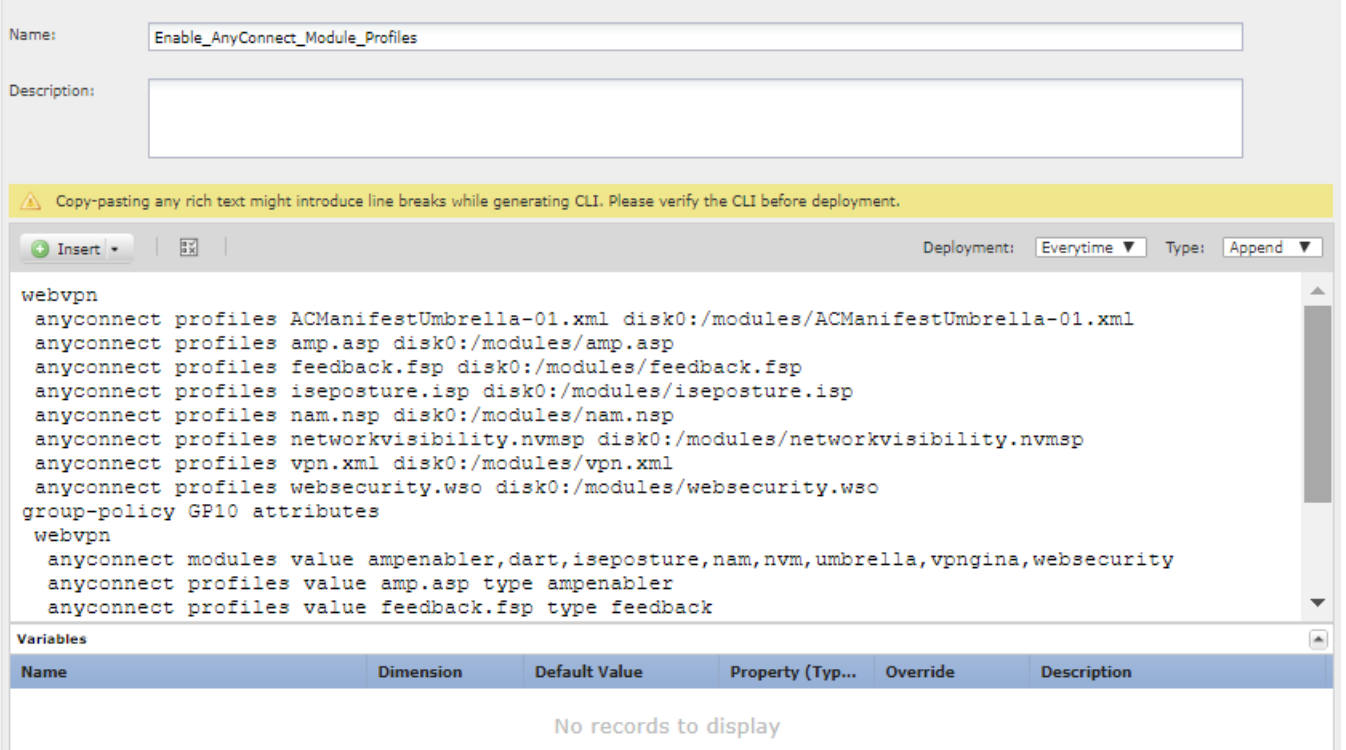

ステップ **3** このオブジェクトを展開する FlexConfig ポリシーを作成します。

- a) **[**デバイス(**Devices**)**]** > **[FlexConfig]** を選択します。
- b) [新しいポリシー(New Policy)]をクリックするか、既存のFlexConfigポリシーをターゲッ トデバイスに割り当て(または割り当て済み)、このポリシーを編集するだけです。

新しいポリシーを作成する場合、ポリシーに名前を付けるダイアログボックスでターゲッ トデバイスをポリシーに割り当てます。

c) 目次の **[**ユーザー定義(**User Defined**)**]** フォルダ内にある [FlexConfigオブジェクト (FlexConfig Object)] を選択し、**[>]** をクリックしてポリシーに追加します。

オブジェクトが [選択済み追加FlexConfig(Selected Append FlexConfigs)] リストに追加さ れます。

リストは次のようになります。

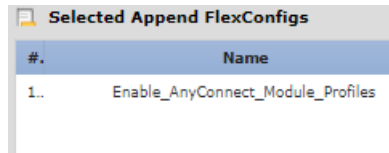

- d) [保存(**Save**)] をクリックします。
- e) すべてのターゲットデバイスがポリシーにまだ割り当てられていない場合は、[保存 (Save) ] の下にある **[**ポリシー割り当て(**Policy Assignment**)**]** リンクをクリックし、 ここで割り当 てを行います。
- f) [設定のプレビュー(Preview Config)]をクリックし、[プレビュー(Preview)]ダイアログ ボックスで割り当てられているデバイスのいずれかを選択します。

システムでは、デバイスに送信される設定 CLI のプレビューが生成されます。オブジェク トから生成されたコマンドが正しいことを確認します。これらはプレビューの最後に表示 されます。また、管理対象機能に加えた他の変更から生成されたコマンドも表示されるこ とに注意してください。これらのコマンドについては、次のような内容が表示されます。

###Flex-config Appended CLI ### webvpn

anyconnect profiles ACManifestUmbrella-01.xml disk0:/modules/ACManifestUmbrella-01.xml

anyconnect profiles amp.asp disk0:/modules/amp.asp

anyconnect profiles feedback.fsp disk0:/modules/feedback.fsp

anyconnect profiles iseposture.isp disk0:/modules/iseposture.isp

anyconnect profiles nam.nsp disk0:/modules/nam.nsp

anyconnect profiles networkvisibility.nvmsp disk0:/modules/networkvisibility.nvmsp

anyconnect profiles vpn.xml disk0:/modules/vpn.xml

anyconnect profiles websecurity.wso disk0:/modules/websecurity.wso

group-policy GP10 attributes

webvpn

anyconnect modules value ampenabler,dart,iseposture,nam,nvm,umbrella,vpngina,websecurity

anyconnect profiles value amp.asp type ampenabler

anyconnect profiles value feedback.fsp type feedback

anyconnect profiles value iseposture.isp type iseposture anyconnect profiles value nam.nsp type nam anyconnect profiles value networkvisibility.nvmsp type nvm anyconnect profiles value ACManifestUmbrella-01.xml type umbrella anyconnect profiles value websecurity.wso type websecurity anyconnect profiles value vpn.xml type user

ステップ **4** 変更を展開します。

#### 次のタスク

管理対象機能を変更するため、モジュール構成を削除するには、単純にFlexConfigポリシーか らFlexConfigオブジェクトを削除してから、構成を再展開します。展開ジョブによって構成の 変更が削除されます。

デバイスからプロファイルを削除する場合は、各デバイスのCLIにログインし、診断CLIの特 権 EXEC モードで **delete** コマンドを使用する必要があります。

# モバイルデバイスでのアプリケーションベース(アプリごと)の リモートアクセス **VPN**

AndroidまたはiOSを実行している電話などのモバイルデバイスをサポートする場合は、Mobile Device Manager(MDM)アプリケーションを使用して VPN アクセスを微調整し、サポートさ れているアプリケーションのみにVPNトンネルの使用を許可できます。リモートアクセスVPN を承認済みアプリケーションに制限することにより、VPNヘッドエンドの負荷を削減し、これ らのモバイルデバイスにインストールされている悪意のあるアプリケーションから企業のネッ トワークを保護することもできます。

アプリケーションごとのリモートアクセス VPN を使用するには、サードパーティの MDM ア プリケーションをインストールして設定する必要があります。これは承認済みアプリケーショ ンのリストを定義するMDMであり、VPNトンネル経由で使用できます。選択したサードパー ティ MDM を設定および使用する方法の解説は、このドキュメントの対象範囲外です。

バージョン 7.0 以降では、FMC UI を使用してこの機能を設定できます。詳細については、 「Configure [Application-Based](https://www.cisco.com/c/en/us/td/docs/security/secure-firewall/usecase/configure-per-app-vpn-on-mobile-devices-fmc.html) Remote Access VPN (Per App VPN) on Mobile Devices Using Cisco Secure Firewall [Management](https://www.cisco.com/c/en/us/td/docs/security/secure-firewall/usecase/configure-per-app-vpn-on-mobile-devices-fmc.html) Center」を参照してください。

バージョン 6.4 ~ 6.7 では、FlexConfig を使用して FTD でアプリごとに VPN を有効にできま す。次のトピックでは、FTD ヘッドエンドで FlexConfig を使用してアプリごとの VPN を有効 にして、MDM がモバイルデバイスにポリシーを適用できるようにする方法について説明しま す。

## アプリケーションベース(アプリごと)の **VPN** について

AnyConnect を使用してモバイルデバイスから VPN 接続を確立すると、個人アプリケーション からのトラフィックを含むすべてのトラフィックが VPN 経由でルーティングされます。

代わりに企業のアプリケーションのみを VPN 経由でルーティングし、企業以外のトラフィッ クをVPNから除外する場合は、アプリごとのVPNを使用して、VPN経由でトンネリングする アプリケーションを選択できます。

**perapp** AnyConnect カスタム属性を使用してアプリごとの VPN を設定します。この属性をリ モートアクセス VPN グループプロファイルに追加すると、トンネルが明示的に識別されたア プリケーションに自動的に制限されます。他のすべてのアプリケーションからのトラフィック は、トンネルから自動的に除外されます。

アプリごとの VPN を設定すると、次の主要なメリットがもたらされます。

- [パフォーマンス(Performance)]:VPN内のトラフィックを企業のネットワークに送信す る必要があるトラフィックに制限します。したがって、RA VPN のヘッドエンドでリソー スが解放されます。
- [保護(Protection)]:承認済みのアプリケーションからのトラフィックのみが許可される ため、ユーザーが意図せずモバイルデバイスにインストールした可能性がある未承認の悪 意のあるアプリケーションから企業のトンネルを保護します。これらのアプリケーション はトンネルに含まれないため、これらのアプリケーションからのトラフィックはヘッドエ ンドに送信されません。

モバイルエンドポイントで実行されているMobileDeviceManager(MDM)は、アプリケーショ ンごとの VPN ポリシーをアプリケーションに適用します。

### モバイルアプリのアプリケーション **ID** の決定

モバイルデバイスからアプリケーションベースの VPN を許可するように FTD ヘッドエンドを 設定する前に、トンネルで許可するアプリケーションを決定する必要があります。

ユーザーのモバイルデバイスにサービスを提供するために選択した Mobile Device Manager (MDM)にアプリケーションごとのポリシーを設定することを強く推奨します。これにより、 ヘッドエンドの設定が大幅に簡素化されます。

代わりにまた、ヘッドエンドで許可されているアプリケーションのリストを設定することにし た場合は、エンドポイントのタイプごとに各アプリケーションのアプリケーション ID を決定 する必要があります。

iOS でバンドル ID と呼ばれるアプリケーション ID は、逆引き DNS 名です。ワイルドカード としてアスタリスクを使用できます。たとえば、\*. \* はすべてのアプリケーションを示し、 com.cisco. \* はすべてのシスコアプリケーションを示します。

アプリケーション ID を決定するには、次の手順を実行します。

• **Android**:WebブラウザでGooglePlayに移動し、アプリカテゴリを選択します。許可する アプリケーションをクリック(またはマウスオーバー)して、URLを確認します。アプリ ケーション ID は、URL 内の **id=**パラメータに示されます。たとえば、次は Facebook Messenger の URL であるため、アプリケーション ID は com.facebook.orca です。

https://play.google.com/store/apps/details?id=com.facebook.orca

独自のアプリケーションなどの Google Play を通じて入手できないアプリケーションの場 合は、パッケージ名ビューアアプリケーションをダウンロードして、アプリケーション ID を抽出します。これらの多くの使用可能アプリケーションがあり、そのいずれかが必 要なものを提供しますが、シスコはどれも推奨しません。

- **iOS**:バンドル ID を取得する簡単な方法はありません。次の方法で検索できます。
- **1.** Chrome などのデスクトップの Web ブラウザを使用して、アプリケーション名を検索 します。
- **2.** 検索結果で、Apple App Store からアプリケーションをダウンロードするためのリンク を探します。たとえば、Facebook Messenger は次のようになります。

https://apps.apple.com/us/app/messenger/id454638411

- **3. id** 文字列の後に数値をコピーします。この例では、**454638411** です。
- **4.** 新しいブラウザウィンドウを開き、次の URL の末尾に数値を追加します。

https://itunes.apple.com/lookup?id=

この例では、次のとおりです。https://itunes.apple.com/lookup?id=454638411

- **5.** 通常は1.txtという名前のテキストファイルをダウンロードするように求められます。 ファイルをダウンロードします。
- **6.** ワードパッドなどのテキストエディタでファイルを開き、bundleId を検索します。次 に例を示します。

"bundleId":"com.facebook.Messenger"

この例では、バンドル ID は「com.facebook.Messenger」です。これをアプリケーショ ン ID として使用します。

アプリケーション ID のリストを取得したら、アプリケーションベース(アプリごと)の VPN トンネルの設定 (29 ページ) で説明されているように、ポリシーを設定できます。

## アプリケーションベース(アプリごと)の **VPN** トンネルの設定

Mobile Device Manager (MDM) ソフトウェアソリューションをインストールして設定したら、 FTD ヘッドエンドデバイスでアプリケーションベース(アプリごと)の VPN を有効にできま す。ヘッドエンドで有効にすると、MDMソフトウェアは、VPNを介して企業のネットワーク にトンネリングされるアプリケーションの制御を開始します。

#### 始める前に

この機能には、AnyConnect Plus または Apex ライセンスが必要です。Android および iOS デバ イスでのみ動作します。

この例では、リモートアクセス VPN がすでに設定されており、正しく機能していることを前 提としています。

また、サードパーティの Mobile Device Manager をすでにインストールして設定している必要 があります。FTDヘッドエンドデバイスではなく、MDM自体のVPNで許可されるアプリケー ションを設定します。代わりに、FTD でアプリごとの VPN を単純に有効にし、MDM を使用 してアプリごとのポリシーを設定および導入することを推奨します。次の例では、FTDヘッド エンドでアプリケーションを指定するのではなく、このアプローチを使用することを前提とし ています。

#### 手順

ステップ **1** software.cisco.com から **[Cisco AnyConnect** 企業アプリケーションセレクタ(**Cisco AnyConnect EnterpriseApplicationSelector**)**]**をダウンロードします。このアプリケーションは、**[AnyConnect** セキュア モビリティ クライアント **v4.x**(**AnyConnect Secure Mobility Client v4.x**)**]** カテゴリ にあります。

アプリケーションの jar ファイルを実行するには、Java 7 を実行している必要があります。

ステップ **2** AnyConnect 企業アプリケーションセレクタを使用して、アプリごとの VPN ポリシーを定義し ます。

> Allow All などの単純な ポリシーを作成し、MDM 構成で許可するアプリケーションを定義す ることを推奨します。ただし、アプリケーションのリストを指定して、ヘッドエンドからリス トを許可および制御できます。特定のアプリケーションを含める場合は、一意のフレンドリ名 とアプリケーションのアプリケーション ID を使用して、アプリケーションごとに個別のルー ルを作成します。アプリケーションIDの取得については、「モバイルアプリのアプリケーショ ン ID の決定 (28 ページ)」を参照してください。

> 次の手順では、AndroidとiOSの両方のプラットフォームをサポートする[すべてを許可(Allow All) 1ポリシーを作成する方法について説明します。

- a) AnyConnect 企業アプリケーションセレクタで、プラットフォームタイプとして **[Android]** を選択し、次のオプションを入力します。
	- **[**フレンドリ名(**Friendly Name**)**]**:**Allow\_All** などの意味のあるもの。
	- **[**アプリケーション**ID**(**App ID**)**]**:**\*.\*** を入力して、使用可能なすべてのアプリケー ションを照合します。
	- その他のフィールドはすべて無視します。これらは、実際のアプリケーションとバー ジョンに合わせて微調整するために使用されます。

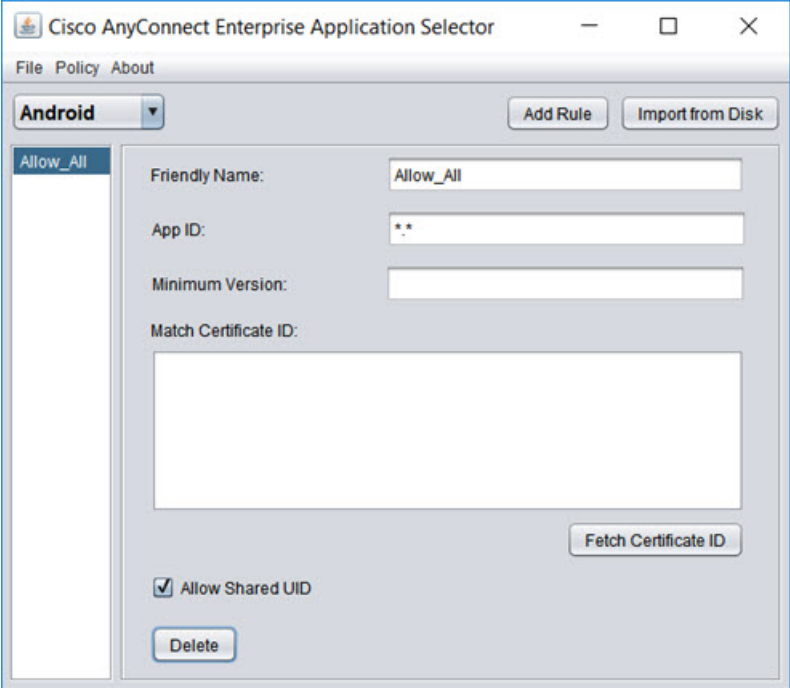

- b) プラットフォームタイプとして **[iOS]** を選択し、次のオプションを入力します。
	- **[**フレンドリ名(**Friendly Name**)**]**:**Allow\_All** などの意味のあるもの。
	- **[**アプリケーション**ID**(**App ID**)**]**:**\*.\*** を入力して、使用可能なすべてのアプリケー ションを照合します。
	- その他のフィールドはすべて無視します。

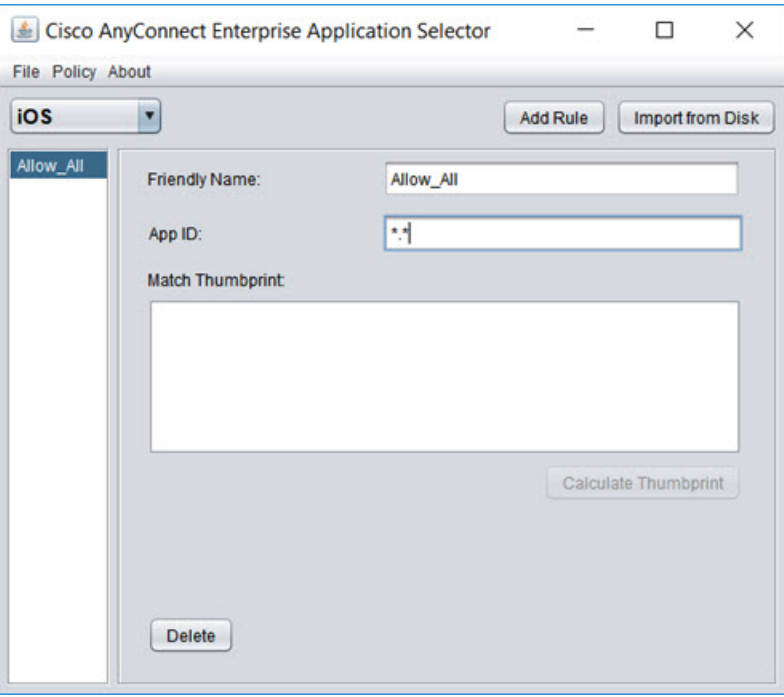

c) **[**ポリシー(**Policy**)**]** > **[**ポリシーの表示(**View Policy**)**]**を選択します。

読み取り不可のbase64文字列を取得します。この文字列には、作成したポリシーを表示す るために FTD システムが解凍する暗号化された XML ファイルが含まれています。以降の 手順では、この文字列のコピーを使用します。

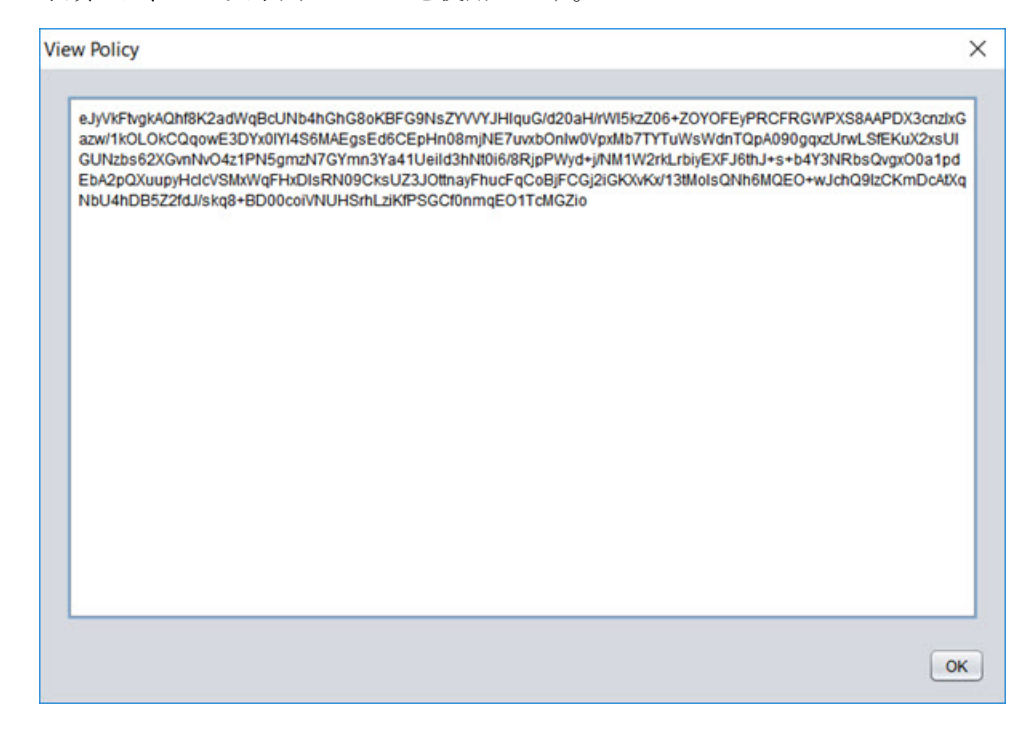

- ステップ **3** perapp カスタム属性を作成し、AnyConnect 企業アプリケーションセレクタで作成されたアプ リごとの base64 ポリシーを割り当てる、deploy-once/append FlexConfig オブジェクトを作成し ます。
	- a) **[**オブジェクト(**Objects**)**]** > **[**オブジェクト管理(**Object Management**)**]** を選択します。
	- b) 目次から**[FlexConfig]** > **[FlexConfig**オブジェクト(**FlexConfig Object**)**]**を選択します。
	- c) [FlexConfigオブジェクトの追加(Add FlexConfig Object)] をクリックし、次のプロパティ を設定して、[保存(Save)] をクリックします。
		- [名前 (Name) 1: オブジェクト名。たとえば、Per App\_Allow\_All\_Policy です。
		- **[**展開(**Deployment**)**]**:**[1**回(**Once**)**]**を選択します。これらのコマンドは一度に設定 する必要があります。
		- [タイプ(Type)]:デフォルトの [後に付加(Append)] を維持します。コマンドは、 直接サポートされている機能のコマンドの後にデバイスに送信されます。
		- **[**オブジェクト本体(**Objectbody**)**]**:オブジェクト本体で、**perapp**タイプの属性を作 成するために必要なコマンドを入力し、属性名と base64 ポリシー文字列を追加しま す。データ要素は 420 文字に制限されているため、base64 文字列がそれよりも長い場 合は、分割して複数の **anyconnect-custom-data** コマンドを使用する必要があります。 特定の変数に対して複数のデータコマンドを使用する場合、2 番目以降のコマンドは 単純に初期データ文字列に追加されます。base64 文字列を正確に 420 文字にカットす ることも、簡単に処理できるチャンクにカットすることもできます。たとえば、 perAppPolicyという名前の属性を作成し、Allow\_Allポリシーを使用する場合、コマン ドは次のようになります。説明は省略できますが、説明が含まれている場合は個別の コマンドではなく、**anyconnect-custom-attr**コマンドの一部であることに注意してくだ さい。(この例では、読みやすくするために改行が追加されています)。

webvpn

anyconnect-custom-attr perapp description Per-App Allow All VPN Policy anyconnect-custom-data perapp perAppPolicy

eJyVkFtvgkAQhf8K2adWqBcUNb4hGhG8oKBFG9NsZYVVYJHlquG/d20aH/rWl5kzZ06+ ZOYOFEyPRCFRGWPXS8AAPDX3cnzlxGazw/1kOLOkCQqowE3DYx0IYI4S6MAEgsEd6CEp Hn08mjNE7uvxbOnIw0VpxMb7TYTuWsWdnTQpA090gqxzUrwLSfEKuX2xsUlGUNzbs62X GvnNvO4z1PN5gmzN7GYmn3Ya41Ueild3hNt0i6/8Rj

anyconnect-custom-data perapp perAppPolicy pPWyd+j/NM1W2rkLrbiyEXFJ6thJ+s+b4Y3NRbsQvgxO0a1pdEbA2pQXuupyHclcVSMxW qFHxDlsRN09CksUZ3JOttnayFhucFqCoBjFCGj2iGKXvKx/13tMoIsQNh6MQEO+wJchQ9 IzCKmDcAtXqNbU4hDB5Z2fdJ/skq8+BD00coiVNUHSrhLziKfPSGCf0nmqEO1TcMGZio

オブジェクトは、次のようになります。

#### **FMC** を使用した **Firepower Threat Defense** に向けた、高度な **AnyConnect VPN** の展開

アプリケーションベース(アプリごと)の **VPN** トンネルの設定

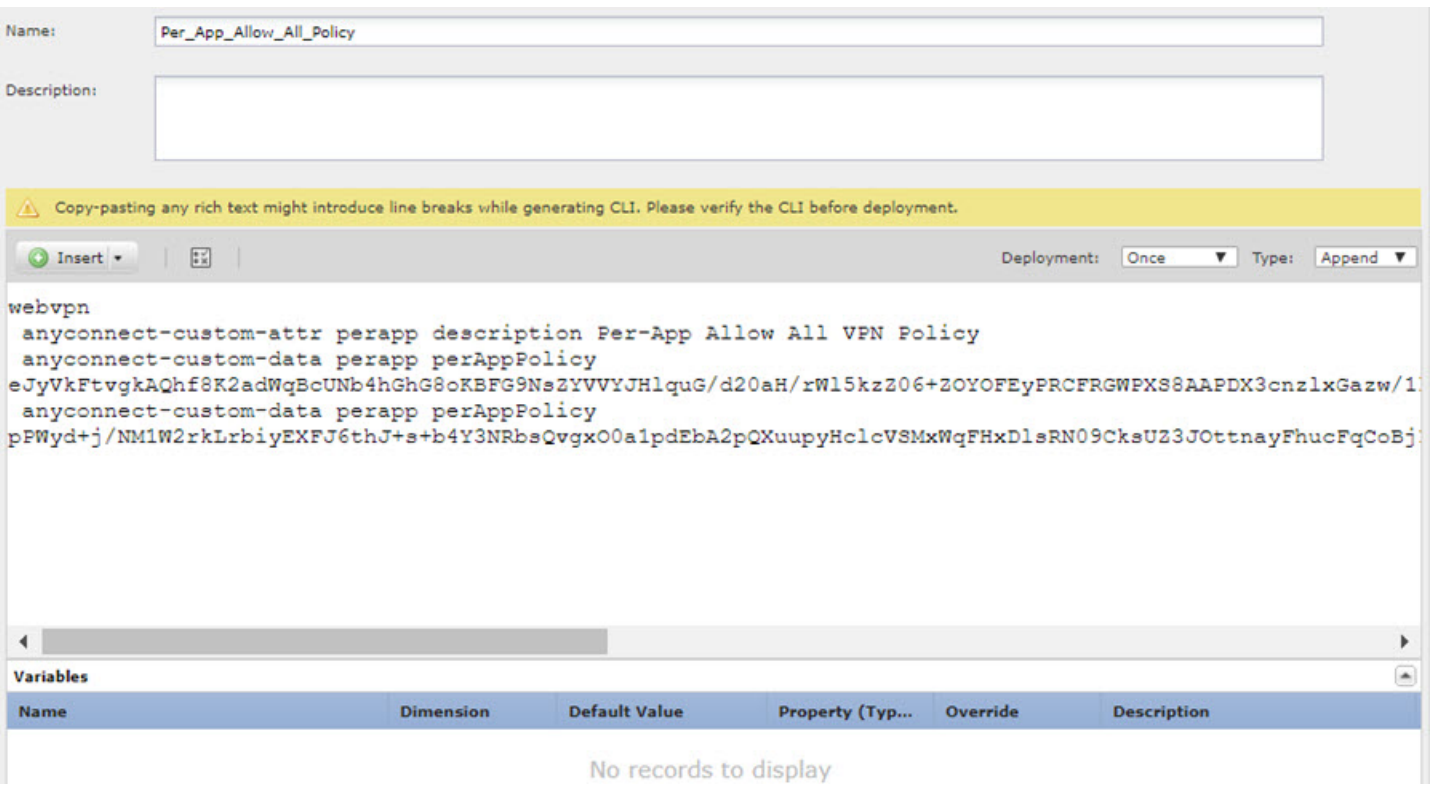

No records to display

ステップ **4** カスタムグループポリシーを使用する場合は、deploy-once/appendFlexConfigオブジェクトを作 成して、グループポリシーでダイナミックスプリットトンネルのカスタム属性を設定します。

DfltGrpPolicy という名前のデフォルトグループポリシーを使用する場合は、

deploy-everytime/append FlexConfig オブジェクトを作成して、グループポリシーにダイナミッ ク スプリット トンネルのカスタム属性を設定します。このオブジェクトは毎回展開する必要 があります。これは、展開のたびに、システムがデフォルトポリシーに対するカスタム変更を 無効にするためです。

カスタムグループポリシーでは、デフォルトのグループポリシーとは異なり、システムは変更 を無効にしません。そのため、変更を1回展開する必要があります。複数のグループポリシー を使用する場合は、単一のFlexConfigオブジェクトを使用してカスタム属性を各ポリシーに順 番に追加できます。あるいは、グループポリシーごとに 1 つの FlexConfig オブジェクトを作成 できます。結果は同じになるため、FlexConfig ポリシーをモジュール化するための独自の要件 に基づいて選択します。

次の手順は、「sales」カスタムグループポリシー用です。デフォルトグループではなく、カス タムグループを使用することを推奨します。

- a) **[**オブジェクト(**Objects**)**]** > **[**オブジェクト管理(**Object Management**)**]** を選択します。
- b) 目次から**[FlexConfig]** > **[FlexConfig**オブジェクト(**FlexConfig Object**)**]**を選択します。
- c) [FlexConfigオブジェクトの追加(Add FlexConfig Object)] をクリックし、次のプロパティ を設定して、[保存 (Save) 1をクリックします。
	- [名前(Name)]:オブジェクト名。たとえば、Add\_Per\_App\_VPN などです。

• **[**展開(**Deployment**)**]**:**[1**回(**Once**)**]** を選択します。

• [タイプ (Type) ]: デフォルトの [後に付加 (Append) ] を維持します。

• **[**オブジェクト本体(**Object body**)**]**:オブジェクト本体で、グループポリシーにカス タム属性を追加するために必要なコマンドを入力します。たとえば、作成した属性の 名前が perAppPolicy で、グループポリシーの名前が「sales」の場合、コマンドは次の とおりです。

group-policy sales attributes anyconnect-custom perapp value perAppPolicy

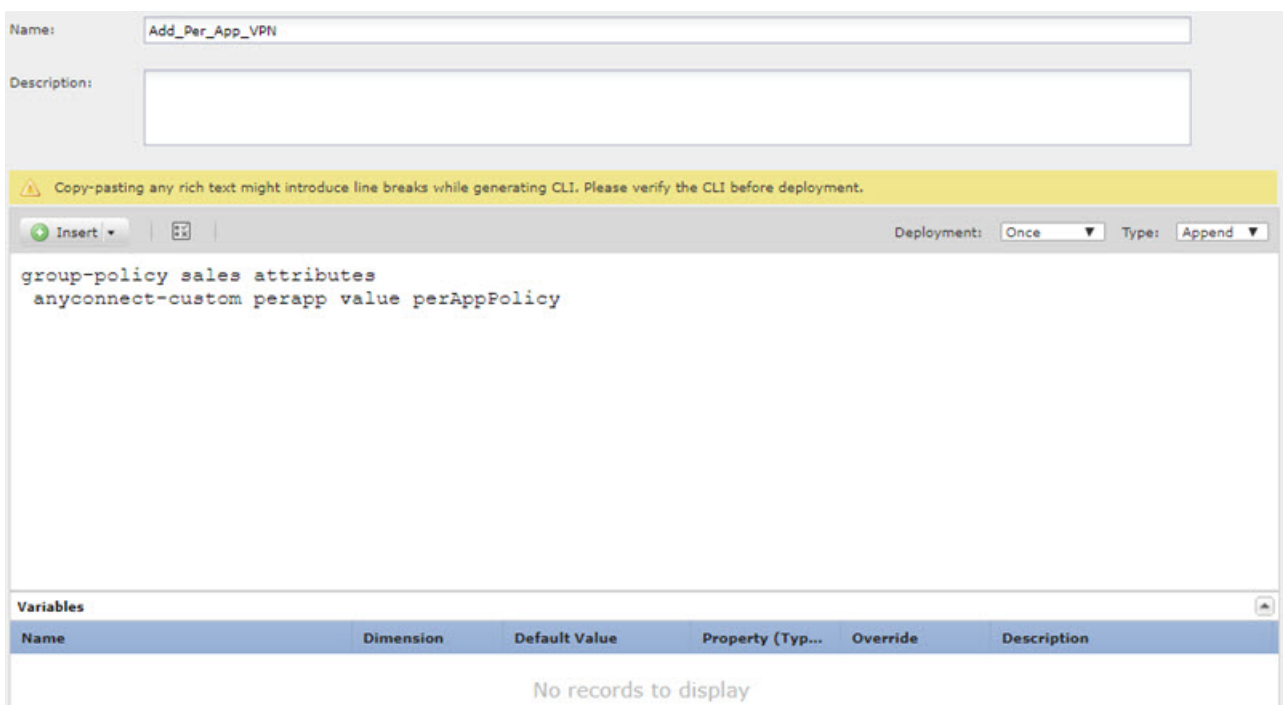

オブジェクトは、次のようになります。

ステップ **5** これらのオブジェクトを展開する FlexConfig ポリシーを作成します。

- a) **[**デバイス(**Devices**)**]** > **[FlexConfig]** を選択します。
- b) [新しいポリシー(New Policy)]をクリックするか、既存のFlexConfigポリシーをターゲッ トデバイスに割り当て(または割り当て済み)、このポリシーを編集するだけです。

新しいポリシーを作成する場合、ポリシーに名前を付けるダイアログボックスでターゲッ トデバイスをポリシーに割り当てます。

c) Ctrl を押しながらクリックして、目次の **[**ユーザー定義(**User Defined**)**]** フォルダ内にあ る [FlexConfigオブジェクト(FlexConfig Object)] を選択し、**[>]** をクリックしてポリシー に追加します。

オブジェクトが**[**選択済み追加**FlexConfig**(**Selected Append FlexConfigs**)**]**リストに追加さ れます。

d) ドラッグアンドドロップを使用して、オブジェクトが正しい順序であることを確認しま す。

カスタム属性オブジェクトを作成するオブジェクトは、その属性をグループポリシーに割 り当てるオブジェクトの前に配置する必要があります。そうしない場合は、まだ存在しな いカスタム属性を追加しようとすると、エラーが発生します。

カスタムグループポリシーを設定する単一のオブジェクトがある場合、リストは次のよう になります。

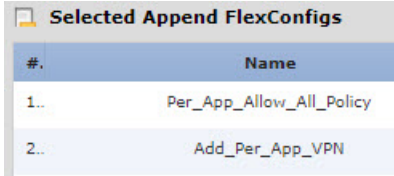

- e) [保存(**Save**)] をクリックします。
- f) すべてのターゲットデバイスがポリシーにまだ割り当てられていない場合は、[保存(Save)] の下にある **[**ポリシー割り当て(**Policy Assignment**)**]** リンクをクリックし、 ここで割り当 てを行います。
- g) [設定のプレビュー (Preview Config) ]をクリックし、[プレビュー (Preview)]ダイアログ ボックスで割り当てられているデバイスのいずれかを選択します。

システムでは、デバイスに送信される設定 CLI のプレビューが生成されます。オブジェク トから生成されたコマンドが正しいことを確認します。これらはプレビューの最後に表示 されます。また、管理対象機能に加えた他の変更から生成されたコマンドも表示されるこ とに注意してください。これらのコマンドについては、次のような内容が表示されます。

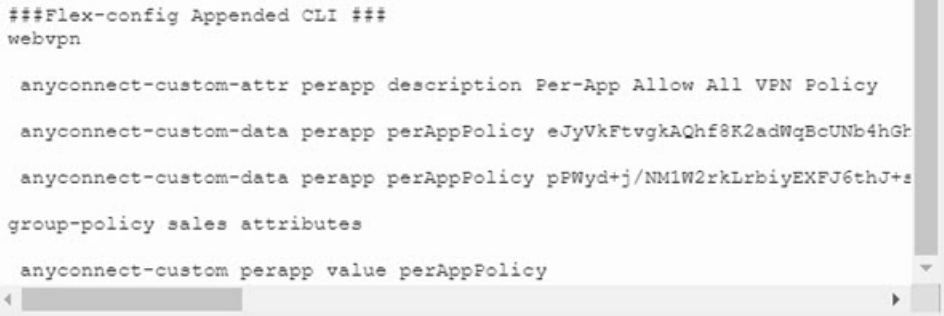

- ステップ **6** 変更を展開します。
- ステップ7 設定を確認します。
	- 各FTDデバイスでコマンドが設定されていることを確認できます。デバイスへのSSHセッ ション、または FMC の CLI ツールを使用します(**[**システム(**System**)**]** > **[**正常性 (**Health**)**]** > **[**モニター(**Monitor**)**]**で、デバイスをクリックしてから、**[**高度なトラブル シューティング(**Advanced Troubleshooting**)**]** をクリックし、**[**脅威に対する防御**CLI** (**Threat Defense CLI**)**]** タブを選択します)。次に、構成を表示するコマンドを示しま す。
- **show running-config webvpn**
- **show running-config anyconnect-custom-data**
- **show running-config group-policy** *name*、ここで、*name* を sales などのグループポリ シー名に置き換えます。
- AnyConnect クライアントからシステムが正しく動作していることを確認できます。クラ イアント統計情報を開き、次の情報を探します。
	- **[**トンネルモード(**Tunnel Mode**)**]** は、[全トラフィックをトンネリング(Tunnel All Traffic)] ではなく[アプリケーショントンネル(Application Tunnel)] と表示されま す。

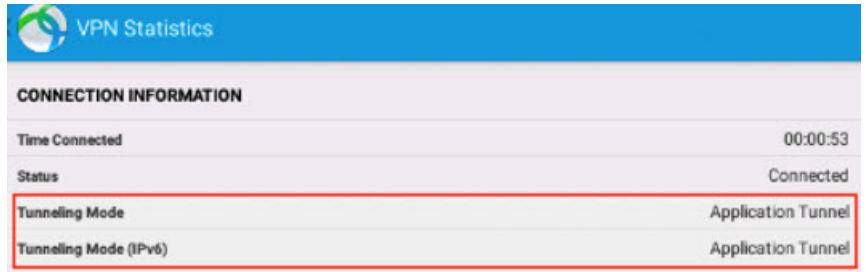

• **[**トンネリングされたアプリケーション(**Tunneled Apps**)**]**には、MDMでトンネリン グを有効にしたアプリケーションがリストされます。

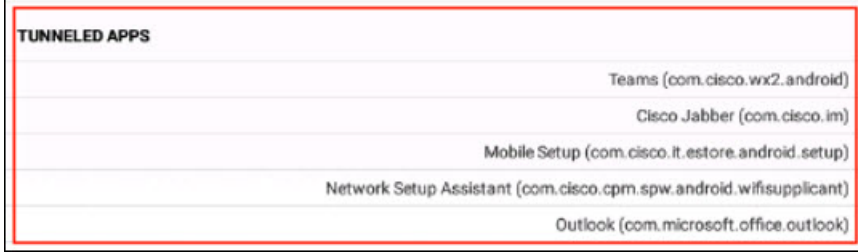

#### 次のタスク

Per App VPN を使用しない場合は、FlexConfig オブジェクトを作成して、FTD デバイスから構 成を削除する必要があります。さらに、MDM を削除する必要があります。手順については、 MDM のマニュアルを参照してください。

FTDヘッドエンドでは、それを使用する各グループポリシーからカスタム属性を削除するため に必要なコマンドを含む、deploy-once/appendFlexConfigオブジェクトを作成してから、カスタ ム属性を削除します。たとえば、DfltGrpPolicy と sales という 2 つのグループポリシーでカス タム属性が使用され、その属性の名前が perAppPolicy の場合、コマンドは次のようになりま す。

group-policy DfltGrpPolicy attributes

no anyconnect-custom perapp

group-policy sales attributes no anyconnect-custom perapp

no anyconnect-custom-data perapp perAppPolicy

webvpn

no anyconnect-custom-attr perapp

次に、FlexConfig ポリシーで、属性の作成と割り当てを行うオブジェクトを削除し、この新し いオブジェクトを追加します。構成を展開すると、アプリごとの機能がグループポリシーから 削除されます。

 $^{\copyright}$  2020 Cisco Systems, Inc. All rights reserved.

翻訳について

このドキュメントは、米国シスコ発行ドキュメントの参考和訳です。リンク情報につきましては 、日本語版掲載時点で、英語版にアップデートがあり、リンク先のページが移動/変更されている 場合がありますことをご了承ください。あくまでも参考和訳となりますので、正式な内容につい ては米国サイトのドキュメントを参照ください。